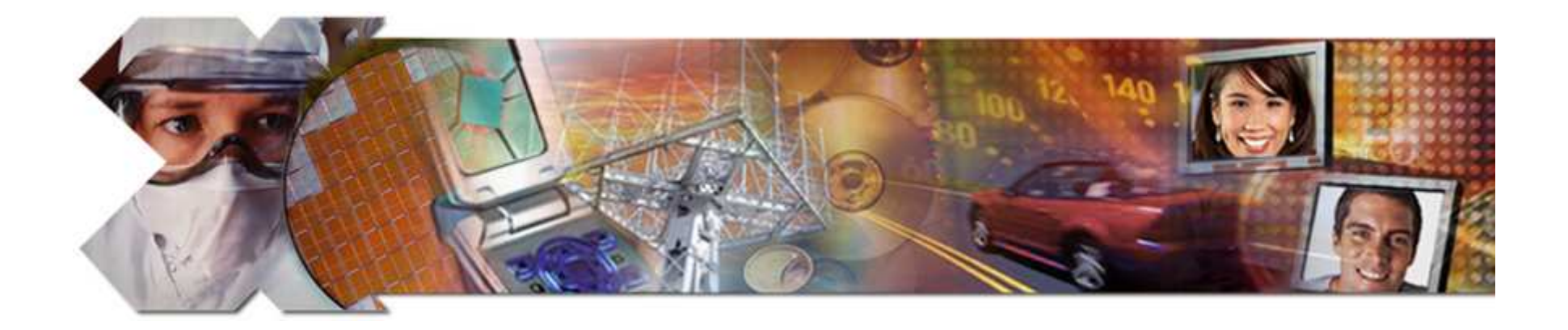

#### **Adding Your Own Peripheral**

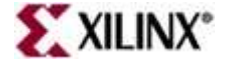

## **Objectives**

#### **After completing this module, you will be able to:**

- $\bullet$ Describe the basic PLB bus transactions
- • Differentiate between free- and evaluation-based IP delivered in the EDK
- $\bullet$ Identify the requirements for integrating your Peripheral
- • List the steps involved in creating and importing peripherals using Create/Import IP wizard
- $\bullet$ Identify the limitations of creating peripherals with the wizard

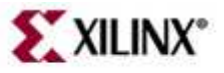

## **Outline**

- **PLB Bus and Interfacing**
	- XPS Directory Structure
	- XPS Peripheral Device Files
	- IP Delivery in the EDK
	- Create and Import Peripheral Wizard

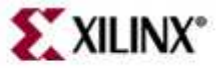

## **Overview**

- $\bullet$  Peripherals are connected to the microprocessor by using the data and address buses
- Xilinx has implemented the IBM CoreConnect bus architecture
- • Processor Local Bus (PLB) version 4.6 of the CoreConnect bus architecture is designed for easy connection of on-chip peripheral devices
- Any custom peripheral that connects to the PLB bus must do the following:
	- –Meet the principles of the PLB protocol
	- – Meet the requirements of the Platform Generator
		- This allows you to take advantage of the simple automated flow that generates system-level architecture

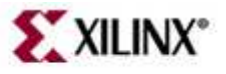

#### **Features**

- Platform Generator supports the following features of the PLB v4.6 for PLB peripherals:
	- –32-bit address bus
	- –32, 64, or 128-bit data width
	- – $-$  Selectable shared bus or point-to-point interconnect topology
		- Point-to-point optimization available for one master, 1 slave configuration
		- Point-to-point topology supports 0 cycle latency via arbitration removal
	- – $-$  Selectable address pipelining support (2 level only)
	- –Watchdog timer for address phase request timeout generation
	- –Dynamic master request priority based arbitration
	- – $-$  Vectored resets and address/qualifier registers

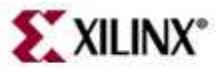

### **Transactions**

- PLB\_Size communicates information about transaction data width, type, and length, as shown below
	- "0000"; single data beat. PLR. RE indicate  $-$  "0000": single data beat, PLB\_BE indicates number of bytes
	- $-$  "0001":4-word cache line
	- $-$  "0010": 8-word cache line
	- "0011": 16-word cache line
	- "0100"-"0111" and "1110"–"1111": Reserved
	- "1010": Word burst transfer
	- "1011": Double Word burst transfer
	- –— "1100": Quad Word burst transfer
	-

— "1011": Double Word burst transfer Length of burst<br>— "1100": Quad Word burst transfer specified by PLB\_BE<br>— "1101": Octal Word burst transfer

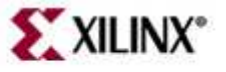

#### **Address and Data Phases**

Example of a Read Transaction (refer to EDK docs for detailed signal descriptions)

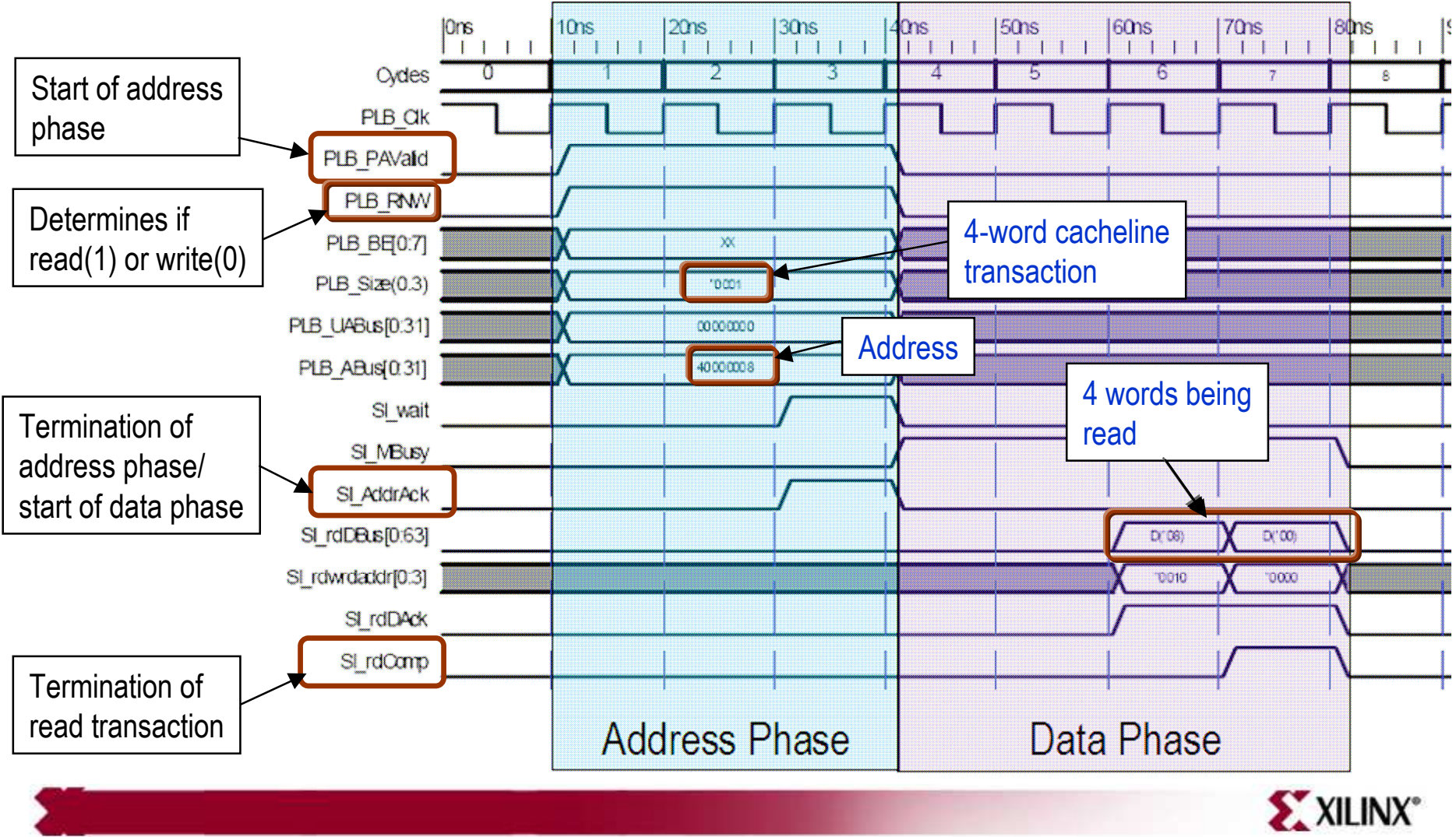

<sup>©</sup> 2007 Xilinx, Inc. All Rights Reserved

# **Point-to-Point Bus Topology**

For configurations with single master and single slave (results in reduced address phase)

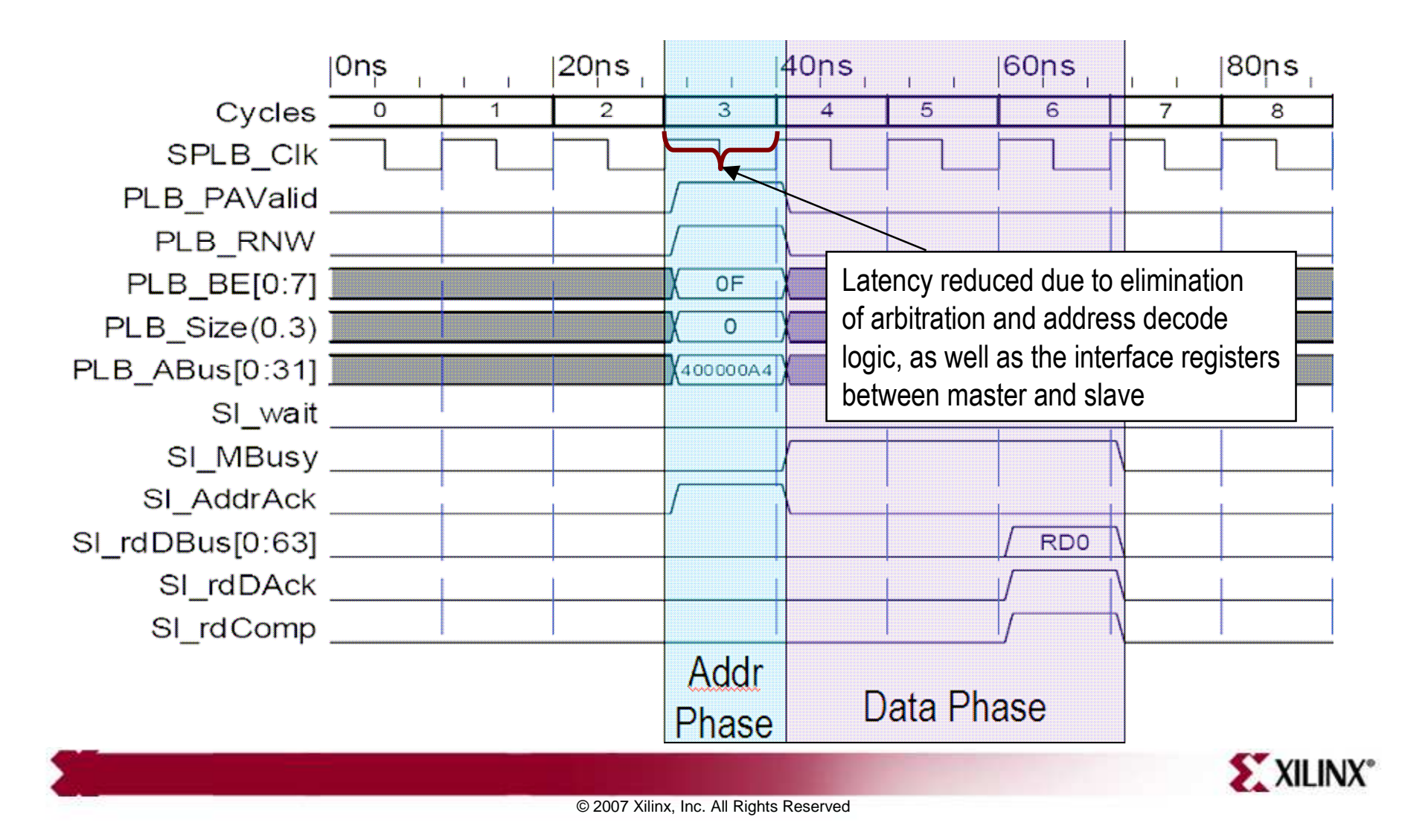

### **Connecting Devices to the PLB**

PLBv46 IPIF templates provided for connecting custom peripherals

- There are four PLBv46 IPIF modules available
	- –– Slave Single
	- –– Slave Burst
	- –— Master Single
	- –Master Burst
- Automatically generated by create/import peripheral wizard (will cover this later)

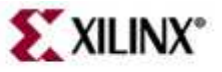

## **Slave Single**

Main target use is for register access in the user IP design

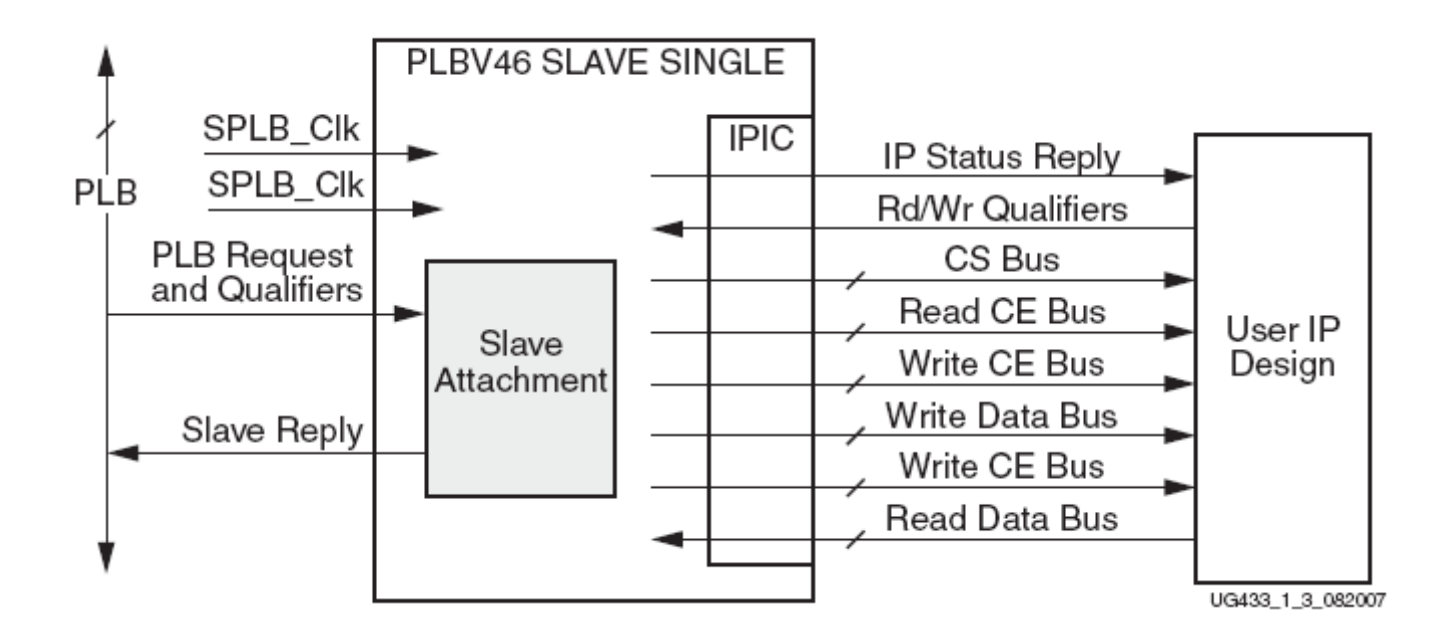

- Supports 32-bit address and 32-bit data bus
- Only single Read and Write data transfers are supported
	- − No burst transfers

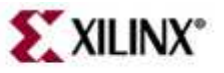

### **Slave Burst**

Main target use is for higher throughput slaves such as memory controllers and bridges

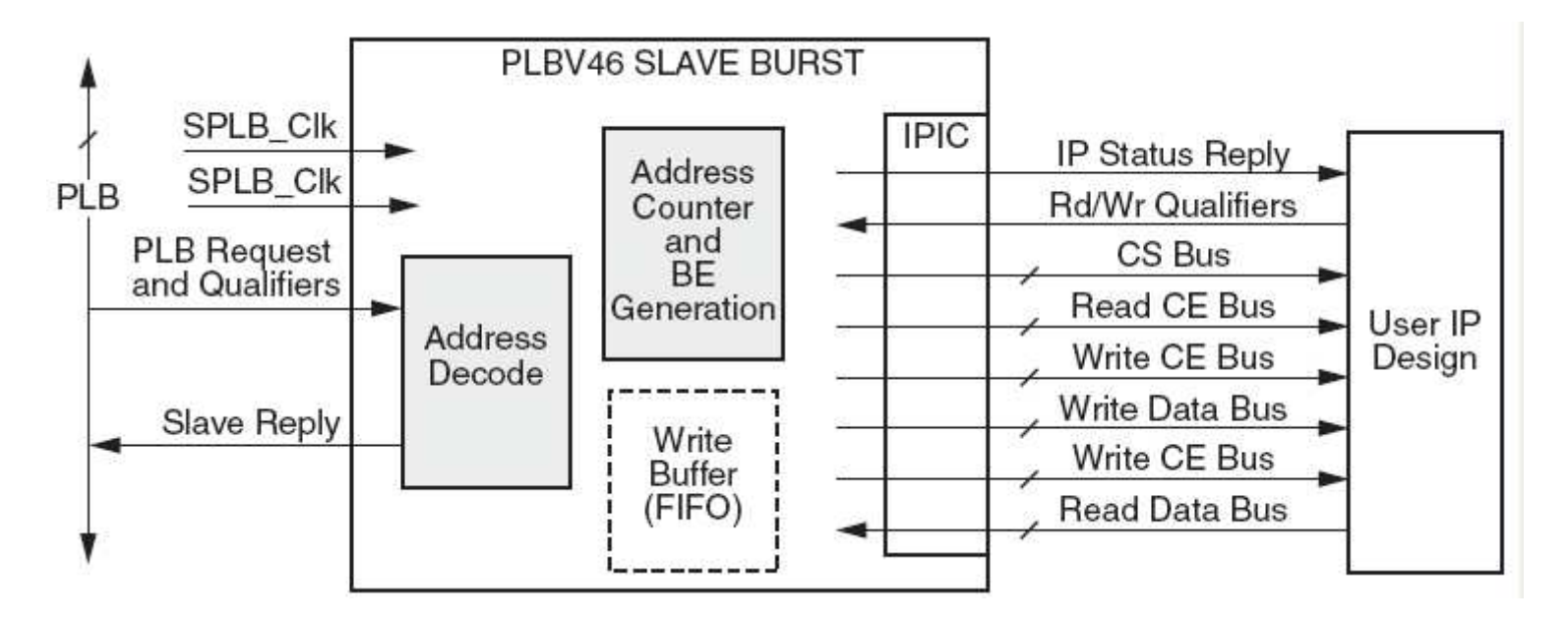

- Supports 32-bit address bus and 32-bit, 64-bit, or 128-bit data bus
- Single Read and Write data transfers, fixed length burst transfers (up to 16 data beats), and cacheline transfers are supported

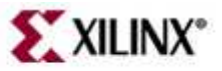

#### **Master Single**

Main target use is for register access in the user IP design

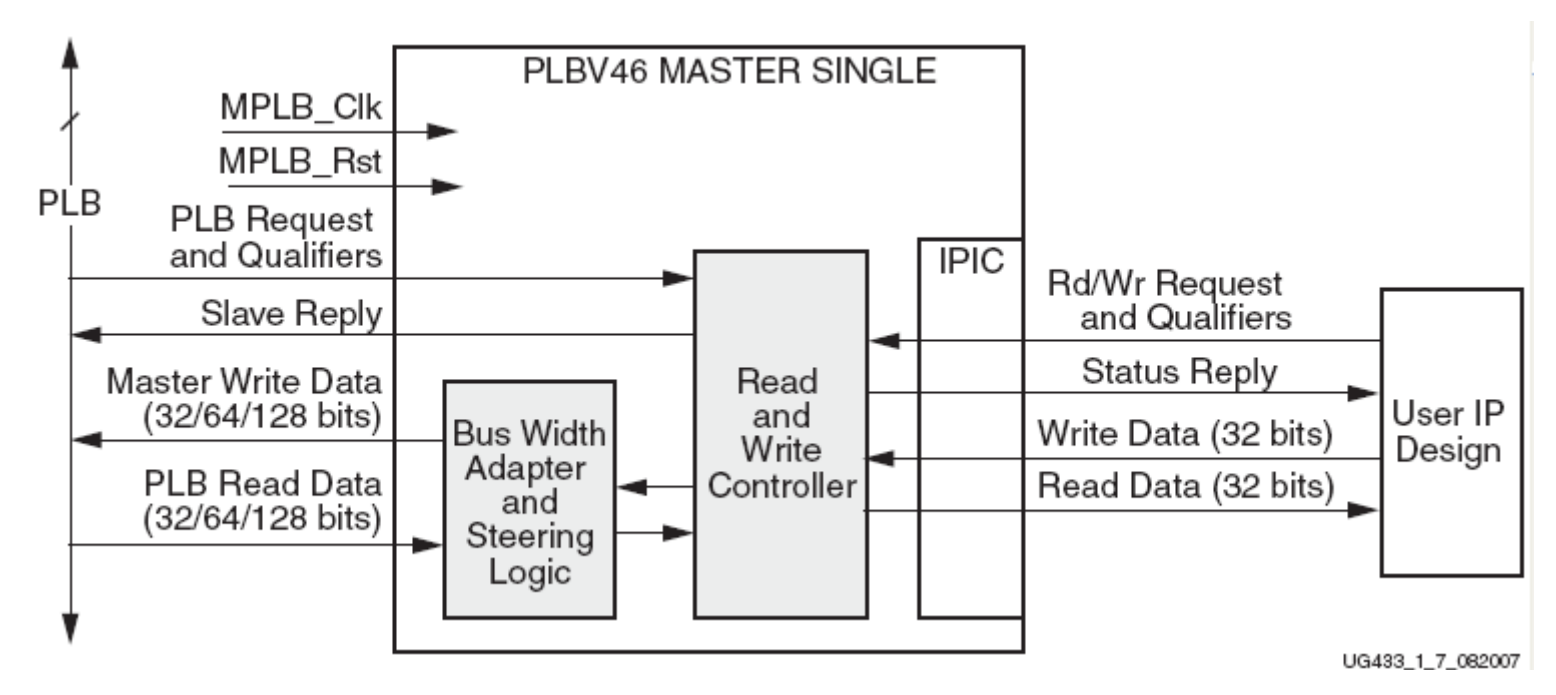

- Supports 32-bit address and 32-bit data bus
- Only single Read and Write data transfers are supported
	- − No burst transfers
- Uses reduced LocalLink interface to connect to user IP design

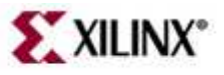

#### **Master Burst**

Main target use is for high performance, high data throughput master devices

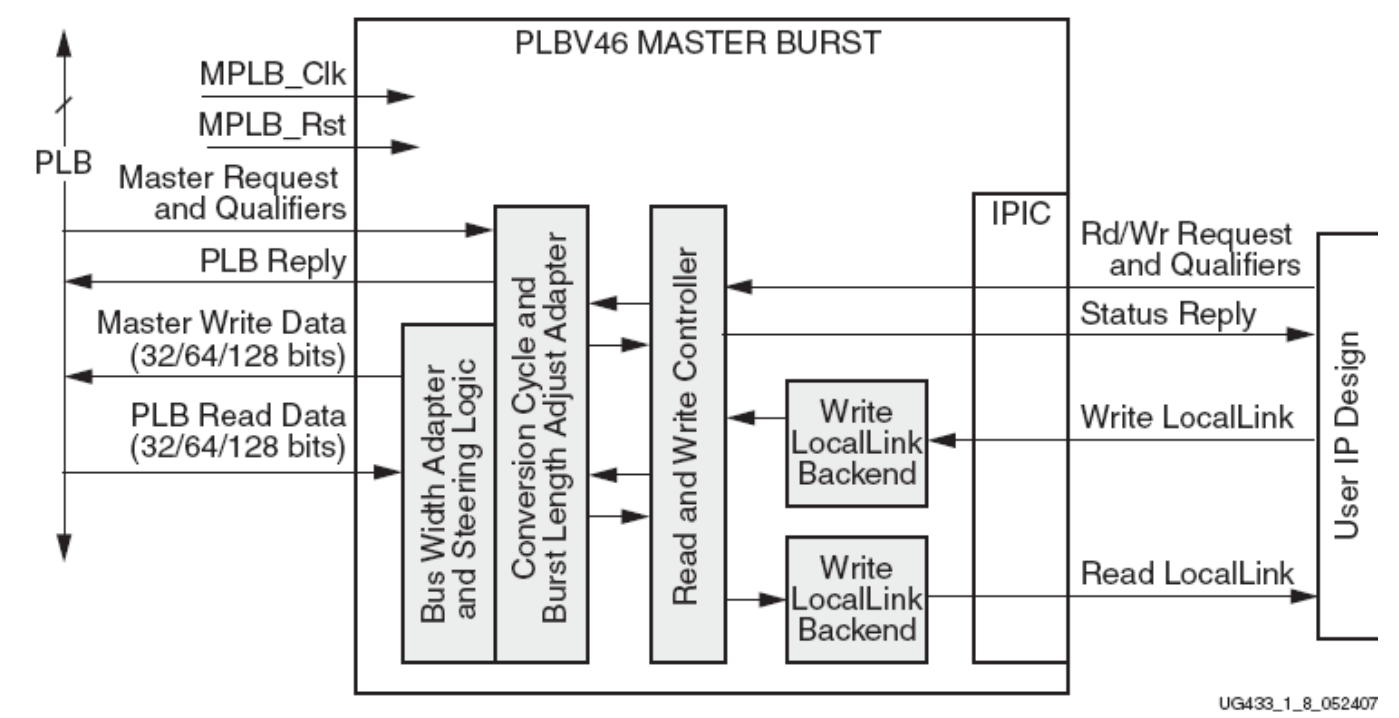

- Supports 32-bit address bus and 32-bit, 64-bit, or 128-bit data bus
- Single Read and Write data transfers and fixed length burst transfers (up to 16 data beats) can be initiated to slaves of the same or different sizes
- With Master Burst, the User IP reads and writes from the PLB Master via the Xilinx LocalLink Interface Protocol

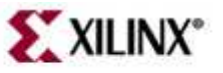

## **Outline**

- PLB Bus and Interfacing
- **XPS Directory Structure**
	- XPS Peripheral Device Files
	- IP Delivery in the EDK
	- Create and Import Peripheral Wizard

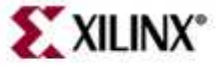

#### **Peripheral Storage**

User peripherals can be located in the project directory or a peripheral repository

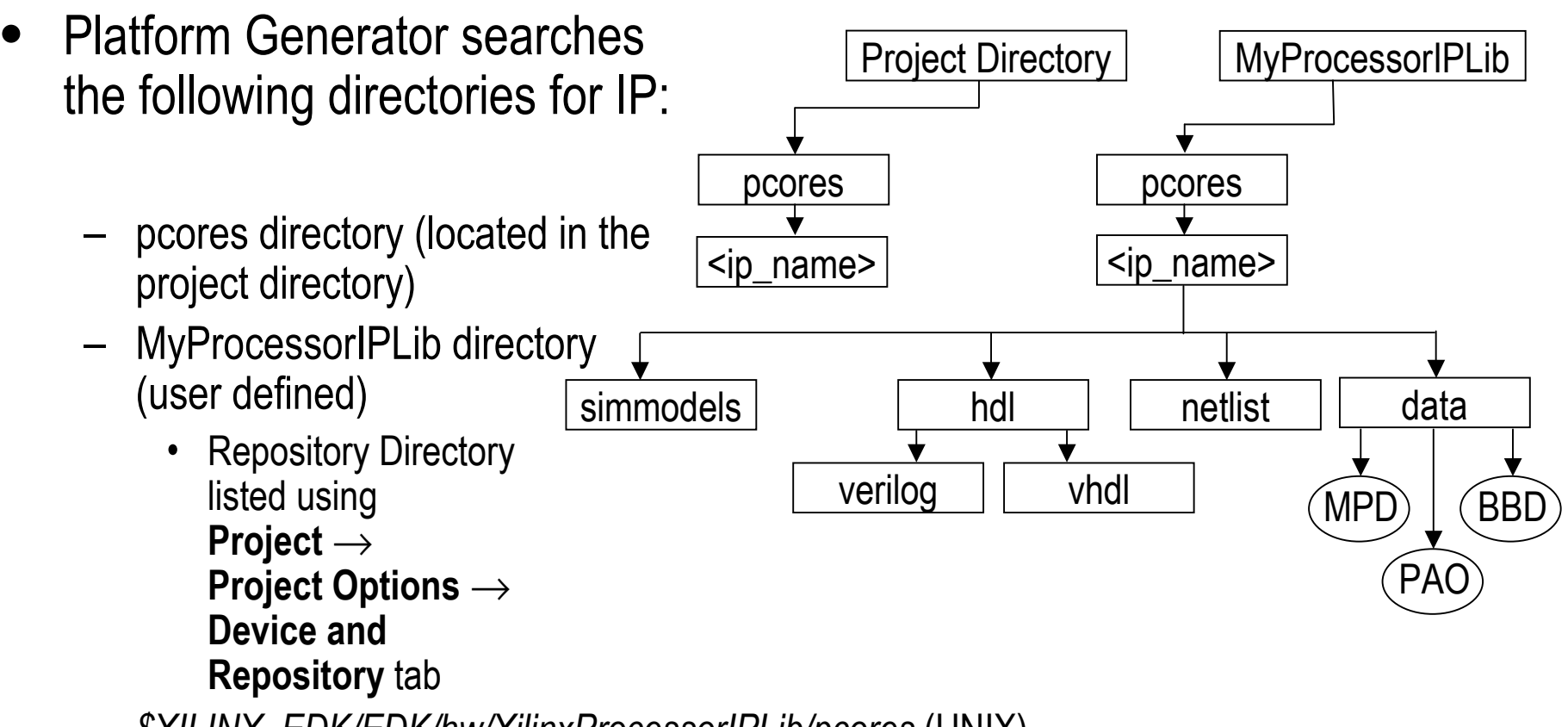

- *\$XILINX\_EDK/EDK/hw/XilinxProcessorIPLib/pcores* (UNIX)
- *%XILINX\_EDK%\EDK\hw\XilinxProcessorIPLib\pcores* (PC)

XILINX<sup>®</sup>

### **Outline**

- PLB Bus and Interfacing
- XPS Directory Structure
- **XPS Peripheral Device Files**
	- IP Delivery in the EDK
	- Create and Import Peripheral Wizard

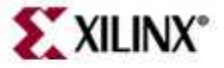

#### **XPS Peripheral Device Files**

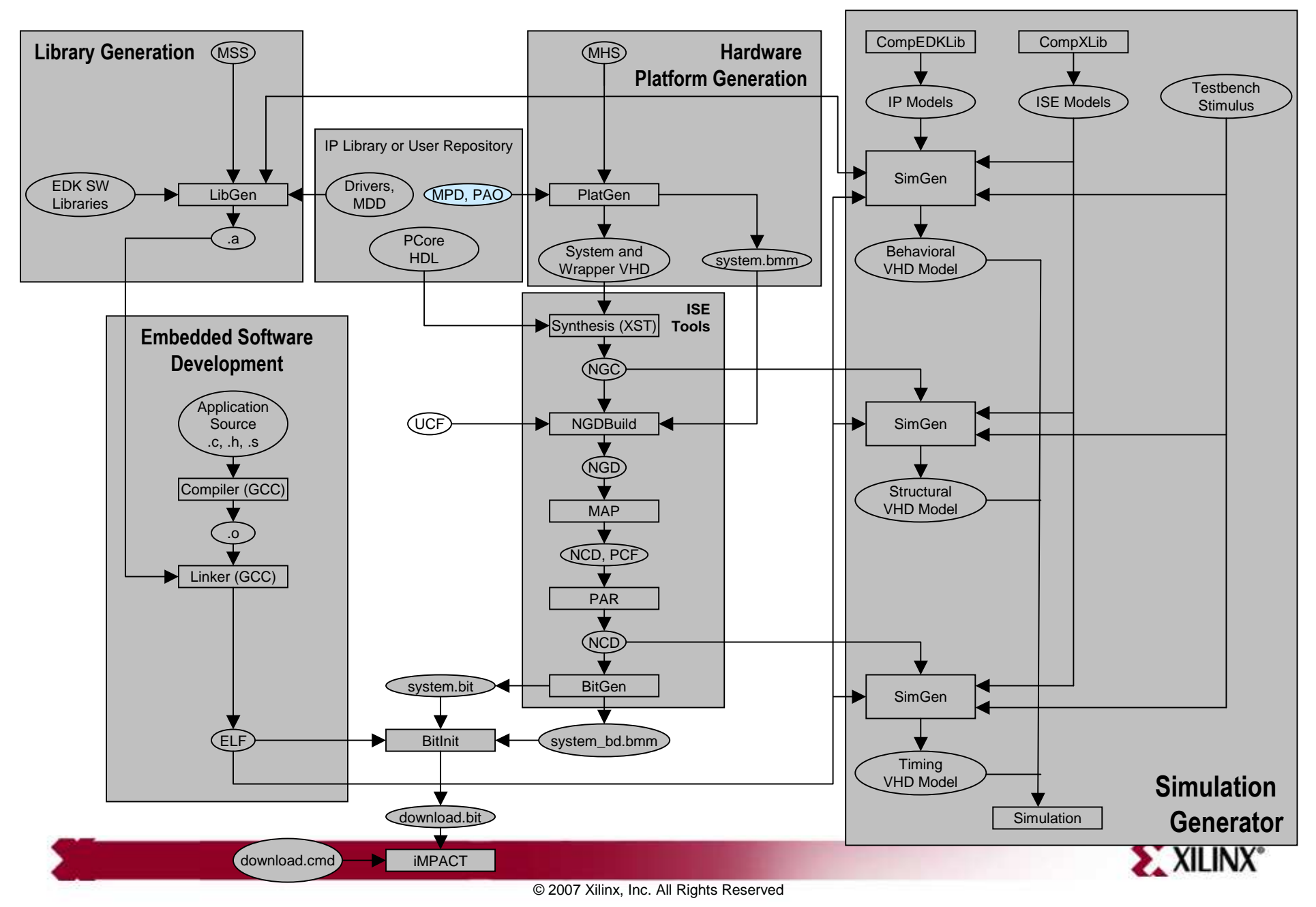

# **XPS Peripheral Device Files**

- Microprocessor Peripheral Definition (MPD)
	- $-$  Provides default parameters and options for peripheral device in XPS
- Peripheral Analysis Order (PAO)
	- $-$  Contains the list of HDL files that are needed for synthesis and defines the analyze order for compilation
- Black-Box Definition (BBD)
	- Manages the file locations of optimized hardware netlists for the black-box sections of your peripheral design

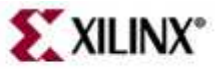

#### **MPD File**

Peripheral Options

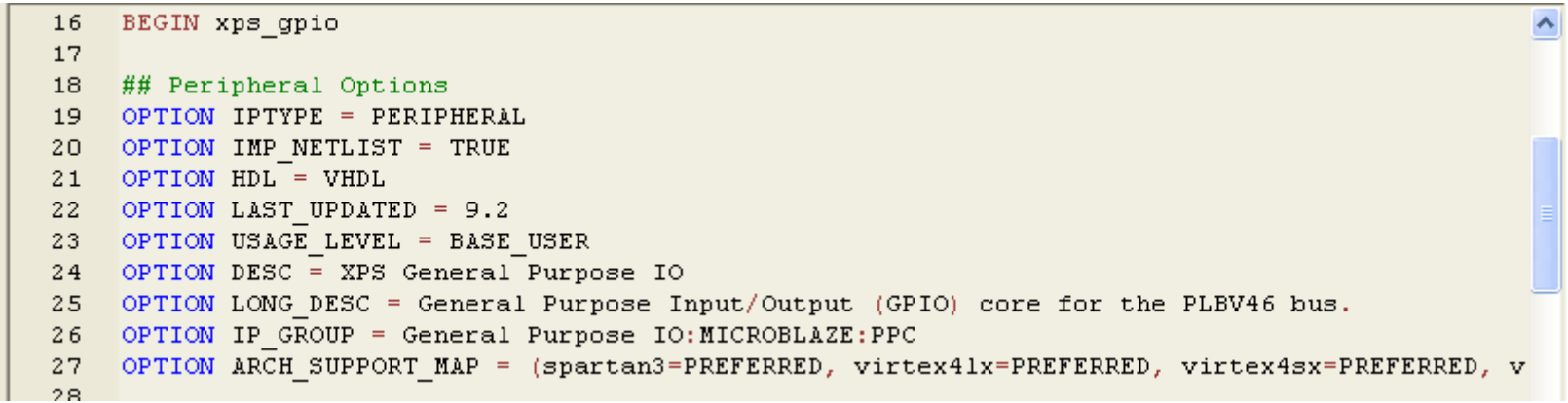

- Select various options
	- − HDL Language
	- − Supported device architectures
	- − Supported processors
	- − Provide description

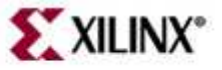

### **MPD File**

#### Bus Interfaces and Parameters

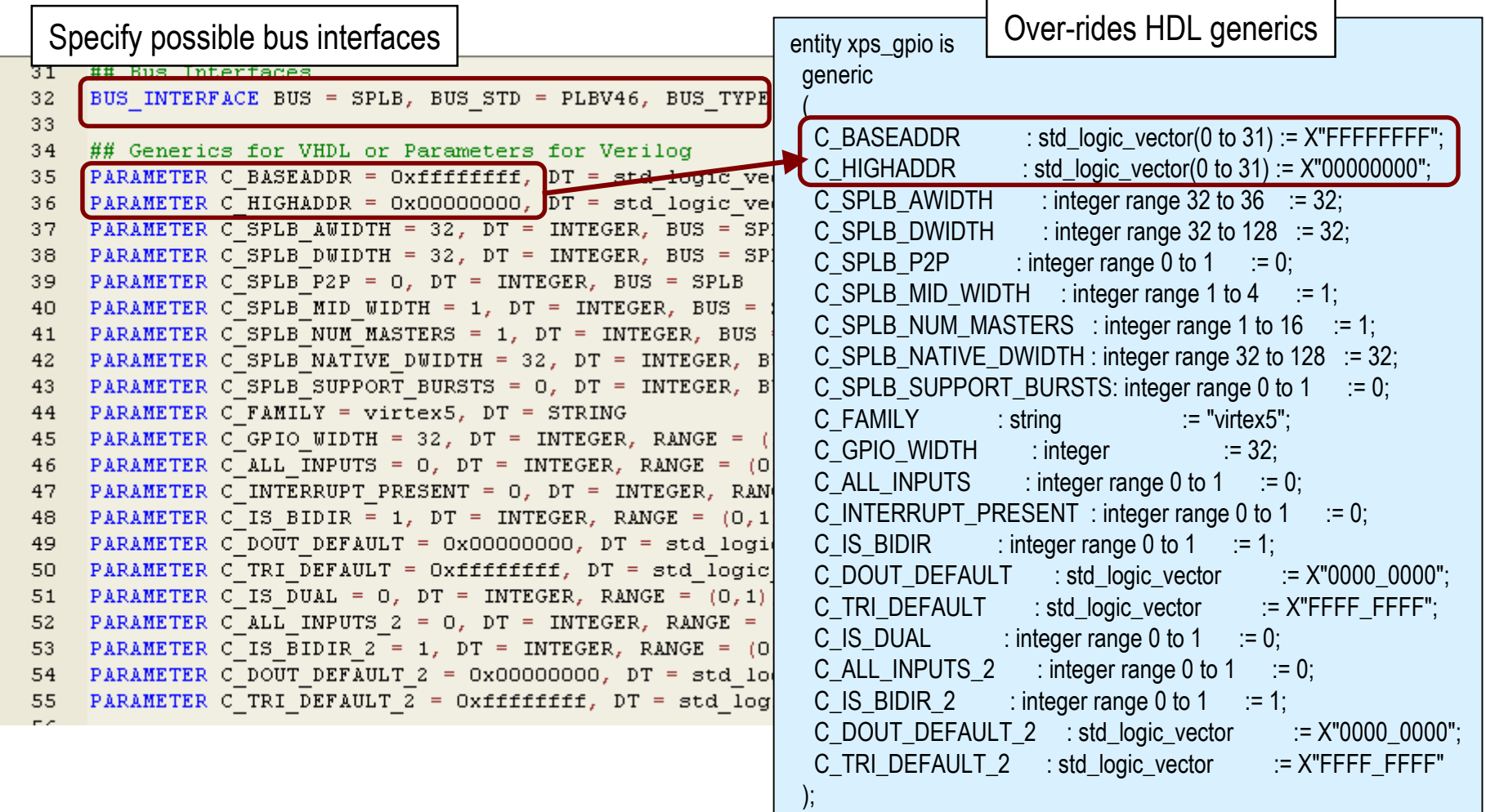

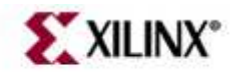

#### **MPD File**

Lists peripheral signal ports that are accessible in XPS

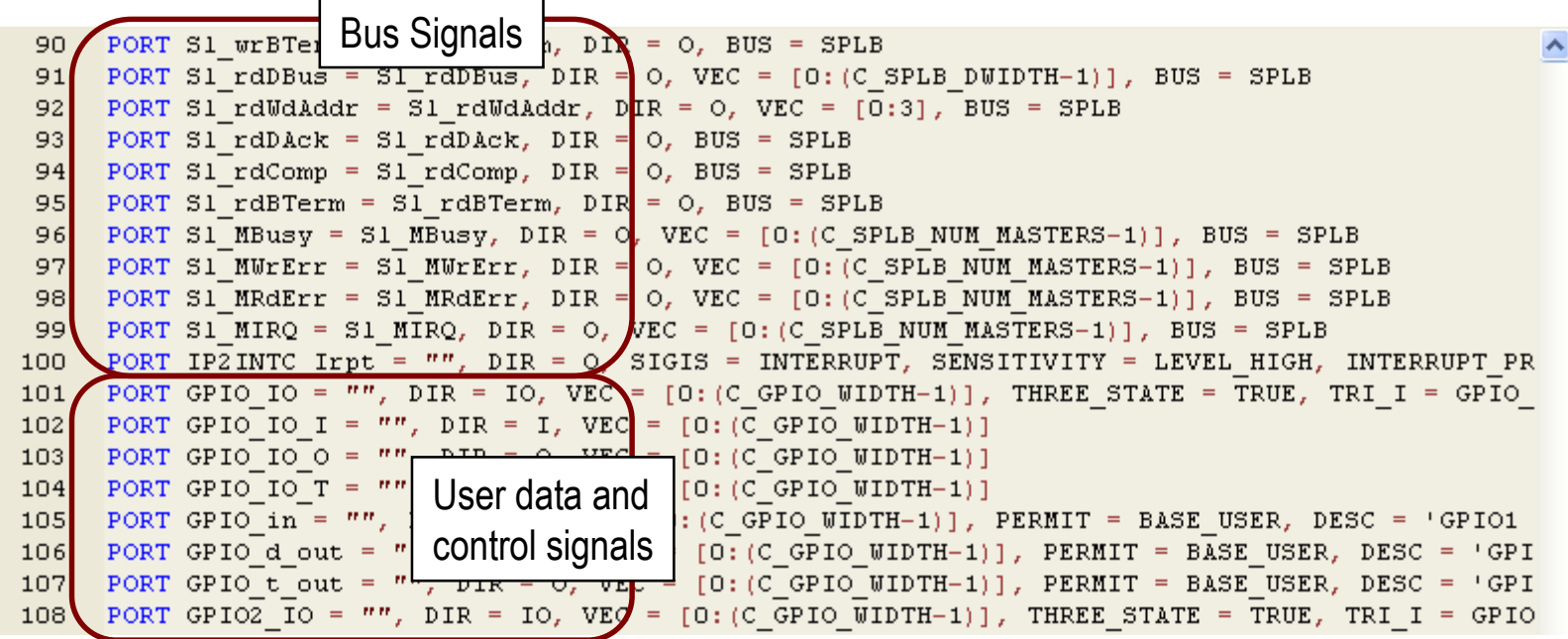

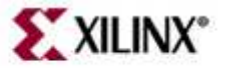

### **PAO File**

Contains a list of HDL files required for synthesis, and defines the analyze order for compilation

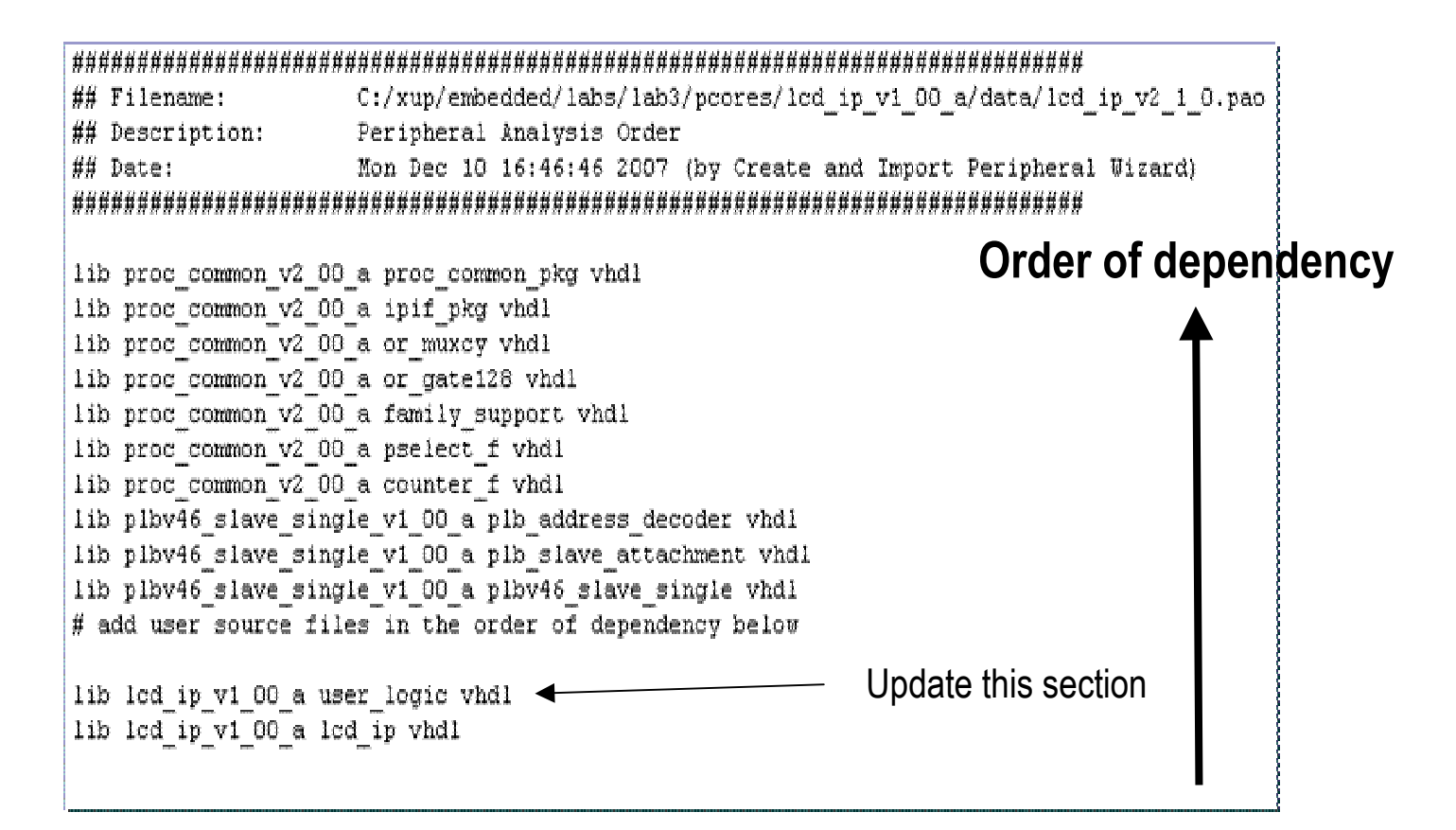

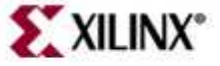

#### **BBD File**

Manages file locations of optimized hardware netlists for black-box sections of the peripheral design

- The NGC netlists are copied into the project/implementation directory
	- – The MPD file should have **OPTION STYLE = MIX** for the tools to copy the files
- $\bullet$  Example of a single file without options:
	- –– FILES
	- Blackbox.ngc
- $\bullet$  Example of multiple file selections without options:
	- –– FILES
	- –blackbox1.ngc, blackbox2.ngc, blackbox3.edn

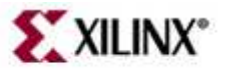

#### **Example of a BBD Filewith multiple file selections**

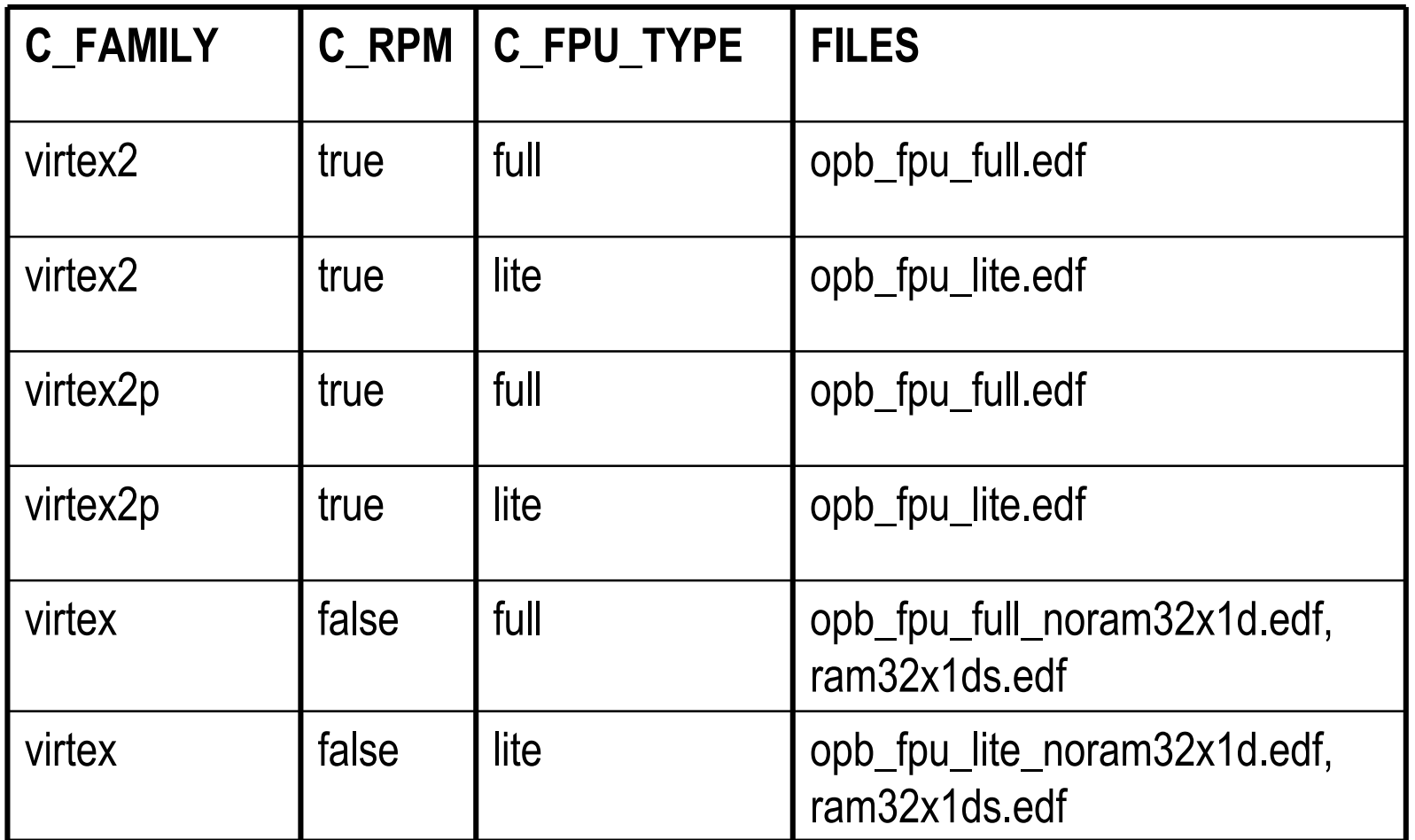

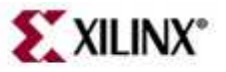

## **File Usage**

- Three ways to integrate your own IP into XPS:
	- As a black box
		- Synthesized with XST or a third-party synthesis tool
		- Requires MPD and BBD files
			- MPD file should have **OPTION STYLE = MIX**
	- As a source
		- Synthesized with the rest of the processor system
		- Uses XST
		- Requires MPD and PAO files
	- Mix
		- Uses netlist and source files
		- Requires MPD, PAO, and BBD files
			- MPD file should have **OPTION STYLE = MIX**

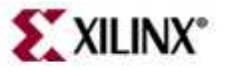

## **Outline**

- PLB Bus and Interfacing
- XPS Directory Structure
- XPS Peripheral Device Files
- $\bullet$  **IP Delivery in the EDK**
	- Create and Import Peripheral Wizard

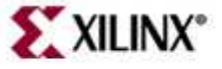

#### **IP Cores**

See IP Catalog or Xilinx web for Complete Listing of free and evaluation IP Cores

- • Xilinx has created a wide variety of IP cores:
	- Bus infrastructure cores
		- Busses: PLB, OPB
		- Bridges: PLB2OPB , OPB2PLB•
	- – Communication: High-Speed
		- 10/100 Ethernet MAC, CAN controller, HDLC Interface, Flexray, MOST, USB2
	- Communication: Low-Speed
		- Serial Peripheral Interface, IIC Interface, UART 16550, UART lite
	- DMA and Counter
		- Fixed interval timer, watchdog timer, central DMA controller
	- – Memory Controllers for
		- Block RAM, DDR/DDR2/SDRAM (multi-port available), SRAM/Flash (multi-port available), Compact Flash
	- General Purpose I/O
		- General Purpose I/O (GPIO)
	- – Interprocessor Communication
		- •Mailbox, MUTEX

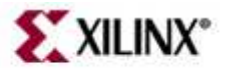

## **IP Core Information**

Data sheet provided for each core (right-click on core in IP catalog to access)

- The size of each core is available in the data sheet
- $\bullet$  For example, the opb\_ethernetlite\_v1\_01\_b data sheet contains the following table:

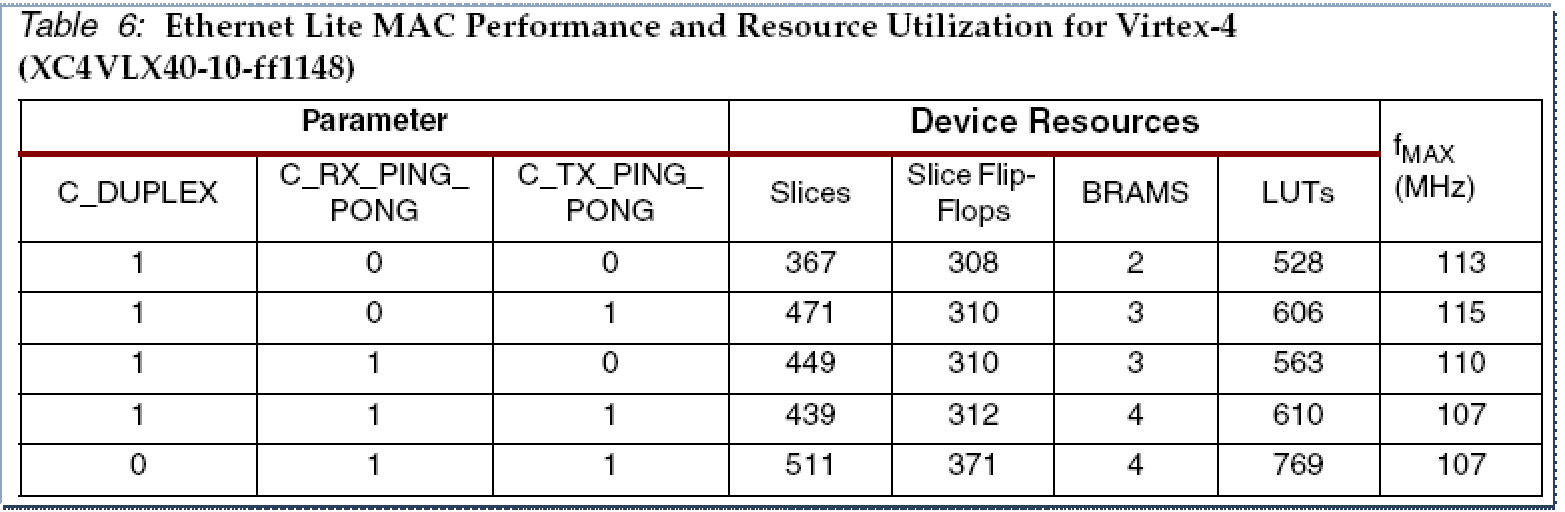

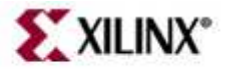

## **Processor System Size**

- $\bullet$  The Processor IP Calculator is an online tool that helps you easily estimate the processor IP core size usage
- • www.xilinx.com/ipcenter/ processor\_central/ppcip/calc.htm
- Try it out!

Step 1: Select the Processor IP core you plan to use in your processor system. Some cores offer min and max values based on no options selected for core or all options selected for core. respectively. Some cores also offer the ability to select multiple instances of the core.

Step 2: At the bottom of the tool, click on "Calculate Total Logic Cell Count" to determine the approximate number of LUTs in your processor system and the target Virtex-II Pro FPGA.

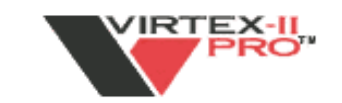

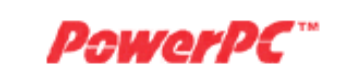

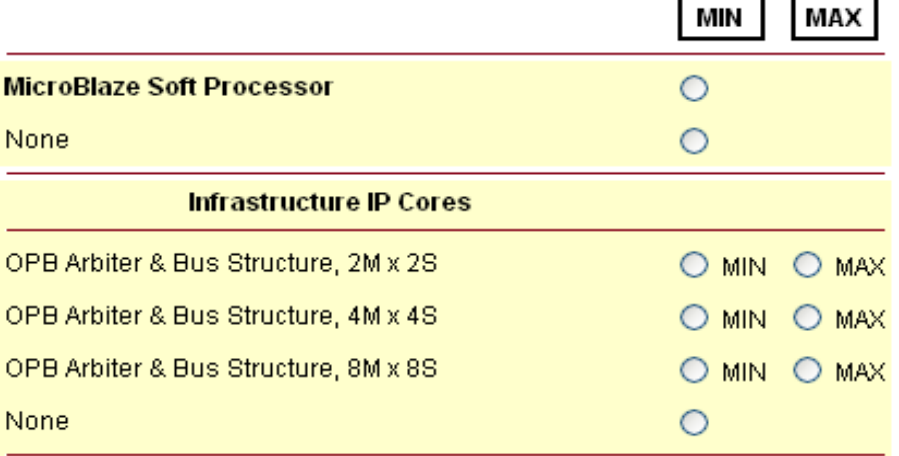

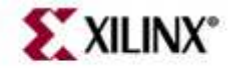

## **Outline**

- PLB Bus and Interfacing
- XPS Directory Structure
- XPS Peripheral Files
- IP Delivery in the EDK
- $\bullet$ **Create and Import Peripheral Wizard**

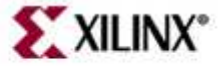

#### **Create and Import Peripheral Wizard**

- The wizard helps you create your own peripheral and then import it into your design
- The wizard generates the necessary core description files into the user-selected directory
- You can start the wizard after creating a new project or opening an existing project in XPS
- The user peripheral can be imported directly through the wizard by skipping the creation option
	- – $-$  Ensure that the peripheral complies with Xilinx implementation of the IBM CoreConnect bus architecture standard

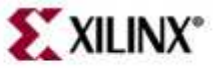

## **Starting the IP Wizard**

#### Create and Import Peripheral Wizard - Welcome

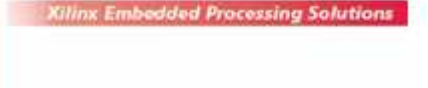

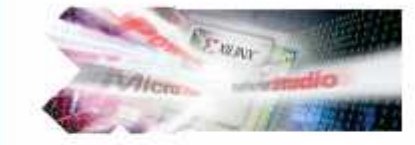

**Xilinx Embedded Processing Solutions** 

#### Welcome to the Create and Import Peripheral Wizard

This wizard will help you create and import a user peripheral for use in processor systems developed using the EDK.

#### **EXILINX**

The Create and Import Peripheral Wizard can be started after creating a project and using **Hardware**  $\rightarrow$  **Create or Import Peripheral** … or opening an existing project or using **Start**  $\rightarrow$  **Programs**  $\rightarrow$  Xilinx ISE Design Suite 10.1  $\rightarrow$  EDK  $\rightarrow$  Accessories  $\rightarrow$  Create and **Programs** → **Xilinx ISE Design Suite 10.1** <sup>→</sup> **EDK** <sup>→</sup> **Accessories** <sup>→</sup> **Create and Import Peripheral Wizard**

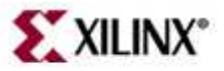

#### **Select the Flow and Directory**

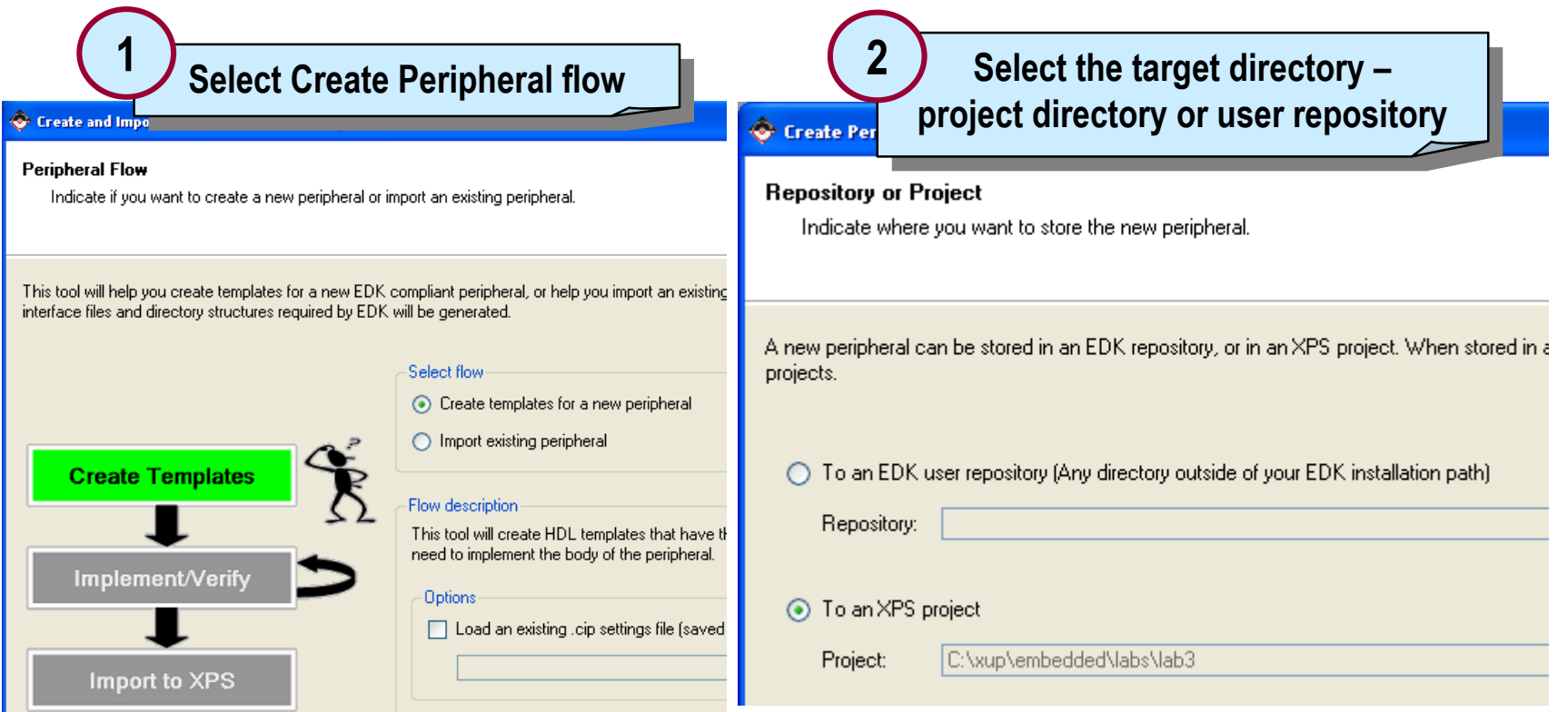

The project directory assigned as the target directory will allow the peripheral to be available to the project without importing it. User repository will allow multiple projects to access the same peripheral by importing it in a project

XILINX°

### **Selecting a Peripheral Name and Bus**

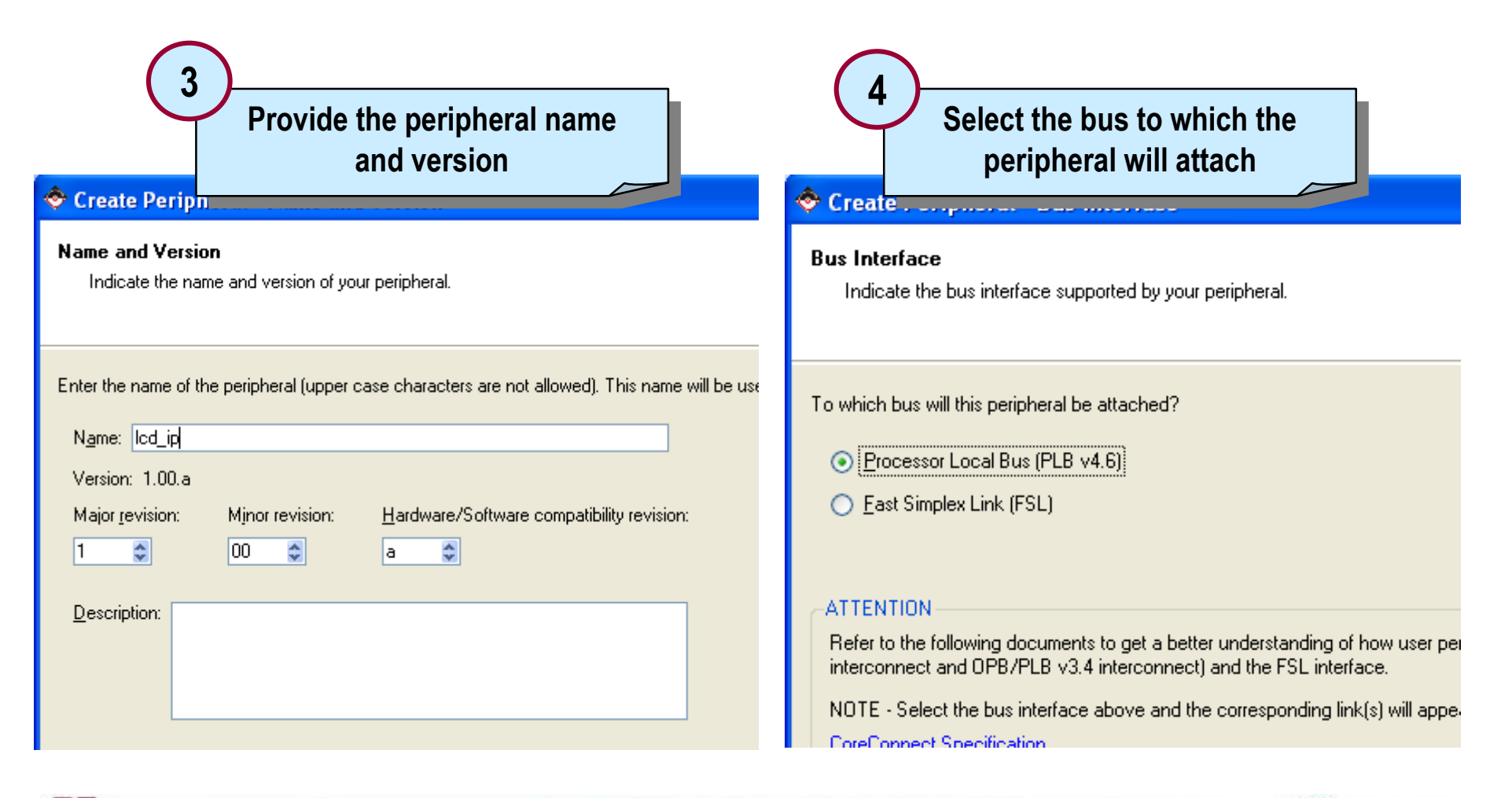

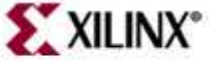

### **Selecting VariousFunctionalities**

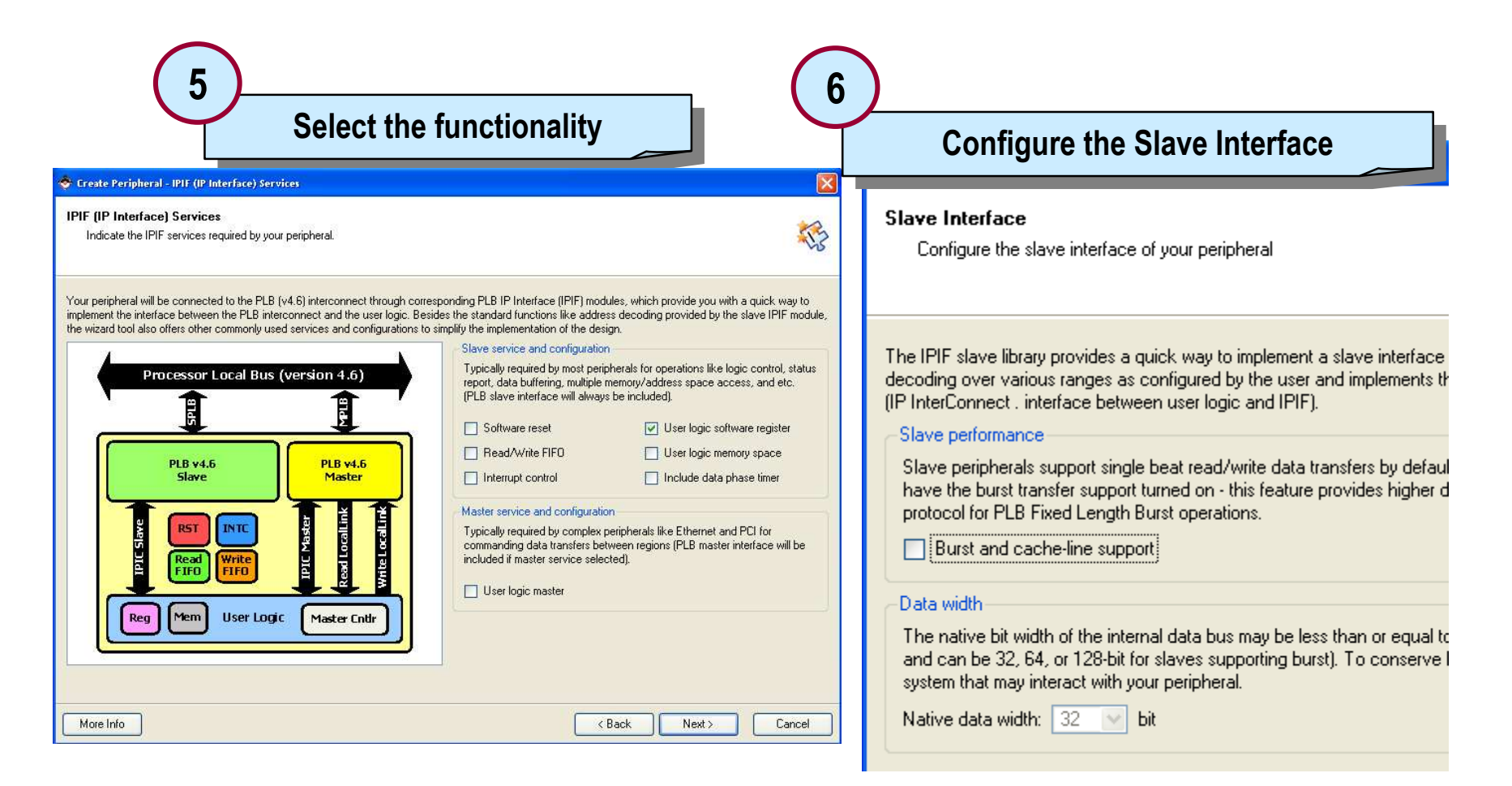

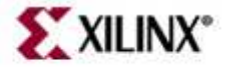

#### **Select Software Registers**

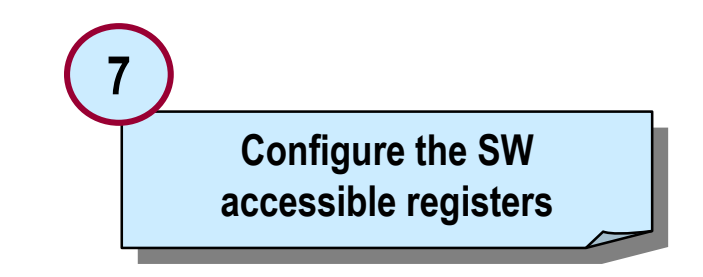

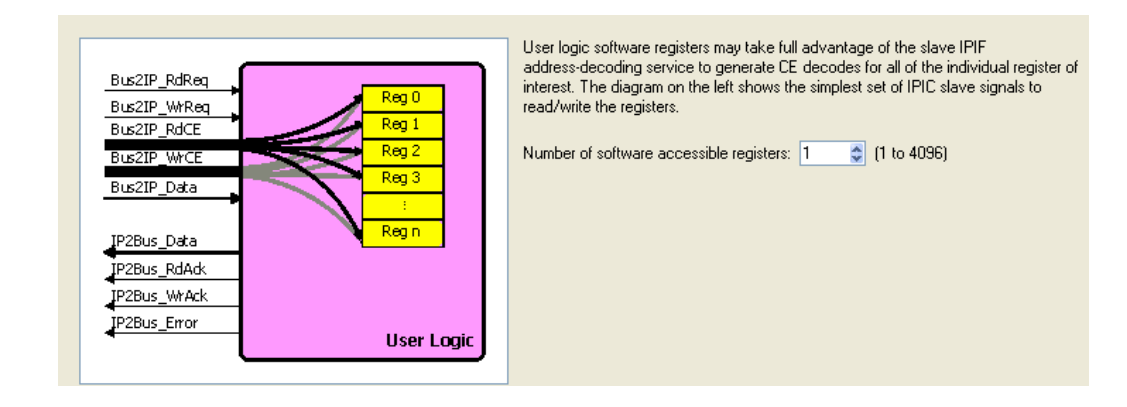

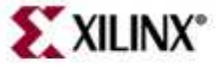

© 2007 Xilinx, Inc. All Rights Reserved

#### **Select IPIF Signals**

#### **Select the IPIF signalsavailable to the user logic**

#### **IP Interconnect (IPIC)**

**8**

Select the interface between the logic to be implemented in your peripheral and the IPIF.

Your peripheral will be connected to the PLB (v4.6) interconnect through suitable IPIF master/slave modu interfaces to the IPIF module(s) and other sub-blocks through a set of signals called the IP interconnect (II present, some are pre-selected based on the IPIF services you required, and you can choose other option needs.

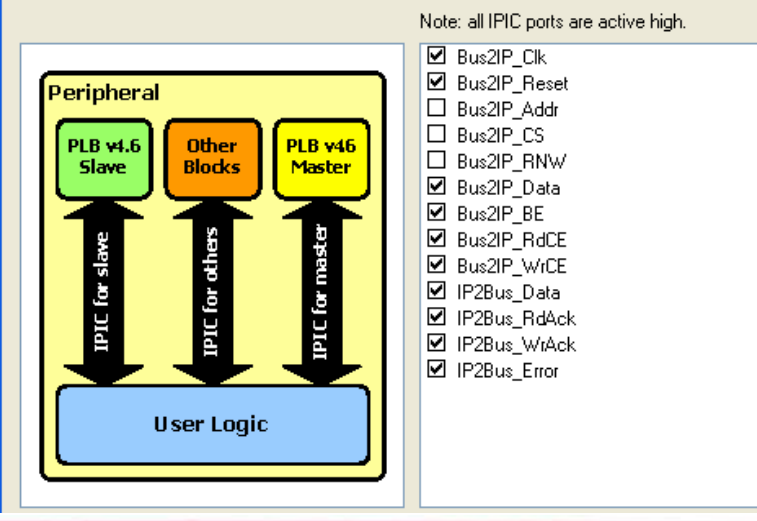

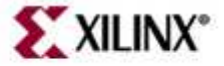

### **Select Optional Bus Functional Model**

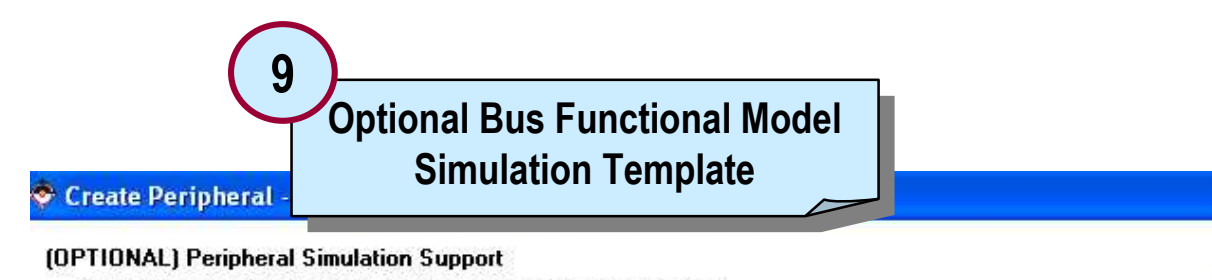

Generate optional files for simulation using Bus Functional Models (BFM).

The EDK provides a BFM simulation platform to help you simulate your peripheral. Indicate if you want this tool to generate the appropri HDL and Bus Functional Language (BFL) stimulus file for the target bus.

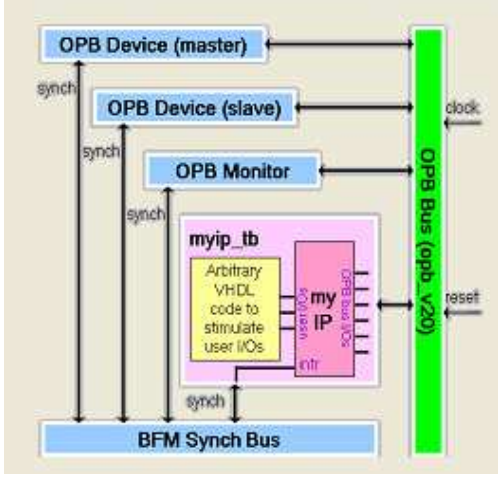

Generate BFM simulation platform for ModelSim-SE or ModelSim-PE

This feature requires that you have accepted the associated IBM license agreement and installed the BFM toolkit. The link below shows how:

**BFM Toolkit Installation Instructions** 

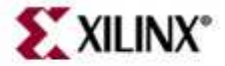

## **Select Optional Implementations Support**

- You can select to generate HDL in Verilog
- You can select to generate project file so you can synthesize using XST and use ISE implementation tools
- You can select to generate software drivers

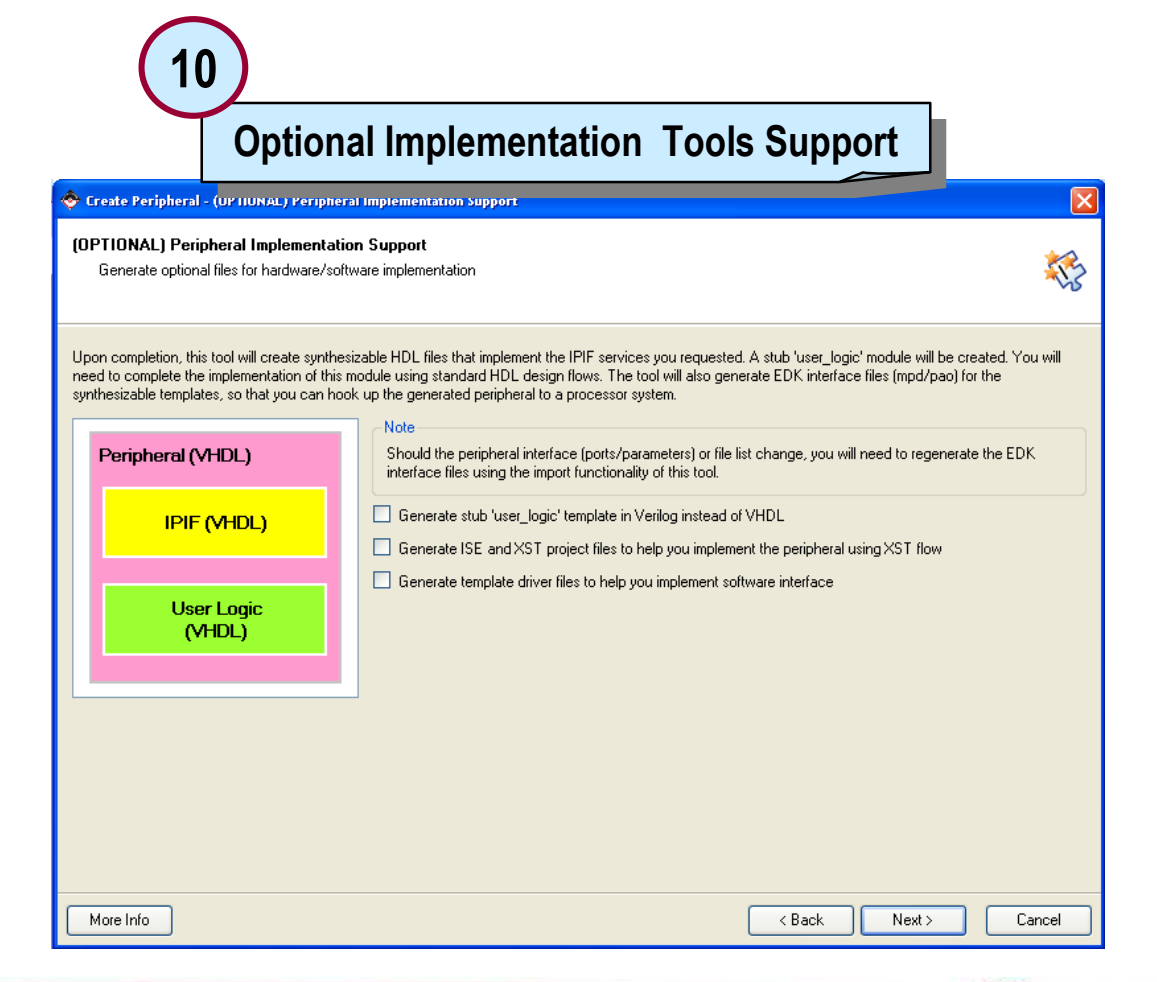

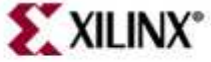

#### **Generate Peripheral Template**

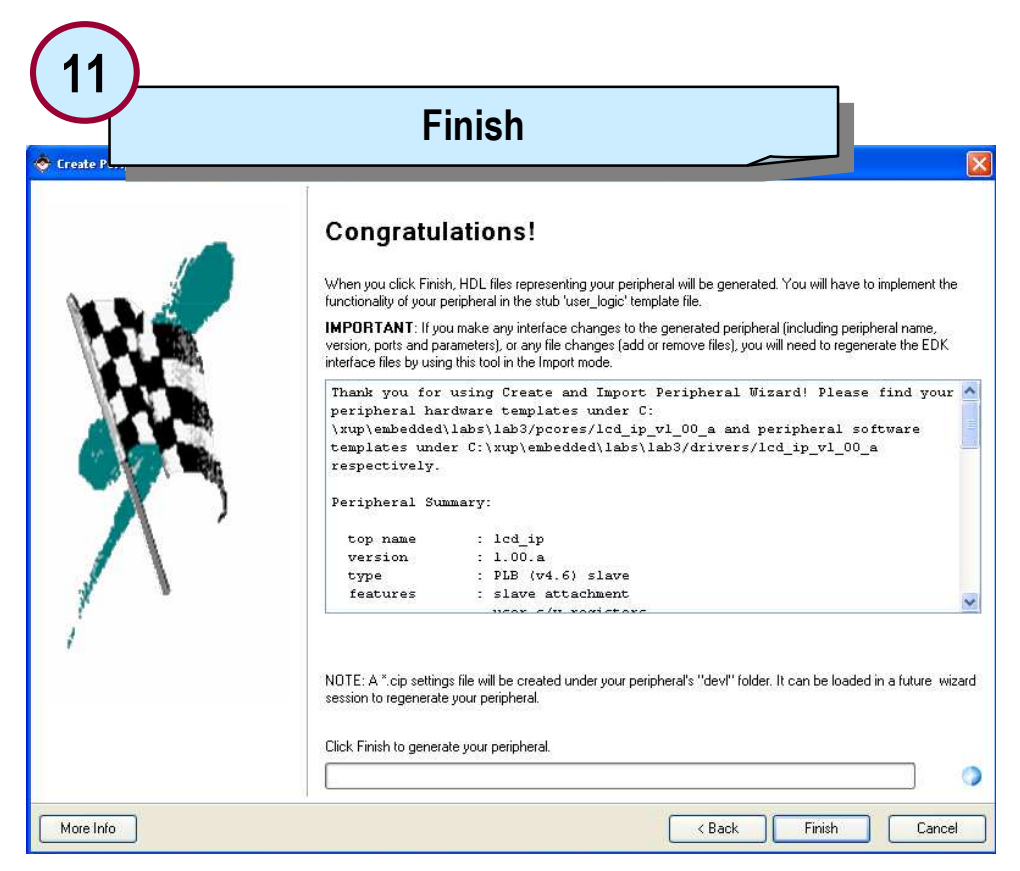

Since the project directory was assigned as the target directory the peripheral will appear in the IP Catalog under **Project Local pcores** folder

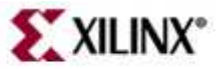

## **Importing a Peripheral**

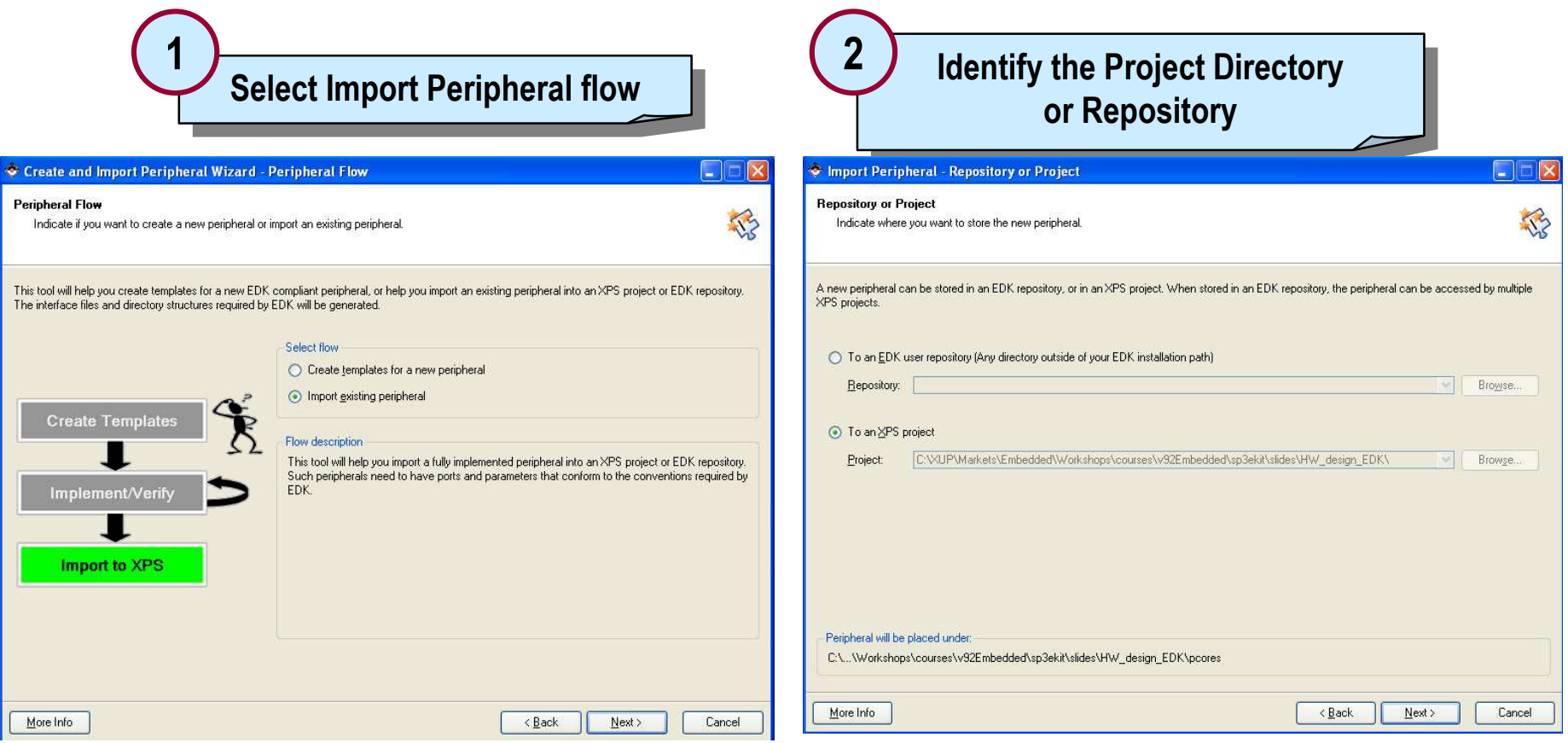

- This step is not needed if the peripheral was created in the current project directory
- Use this step to import peripherals (make a local copy) created in a shared environment

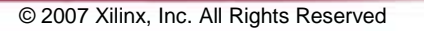

XILINX°

## **Custom IP Name and Source**

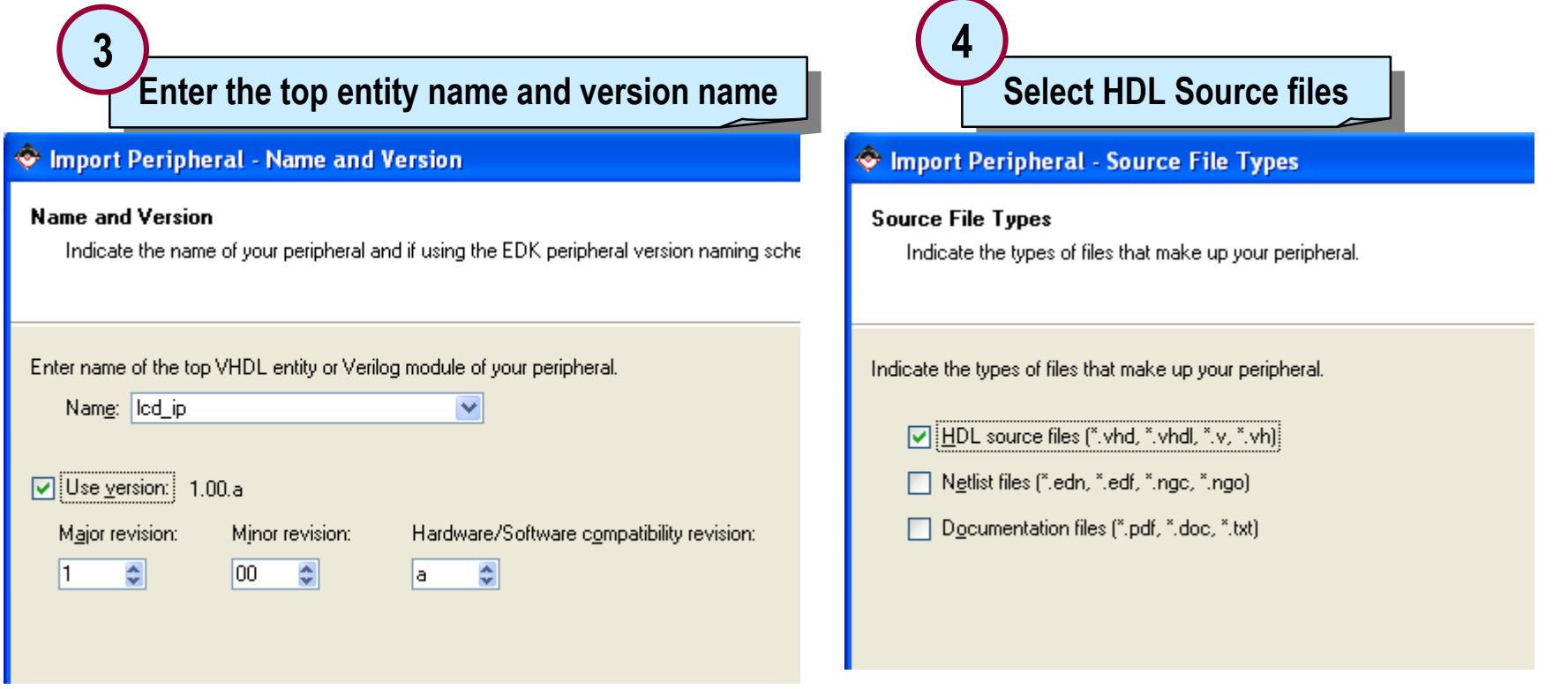

- The name of the peripheral must match the top-level entity name or module name
- The user version name is optional
- Source file types can be a combination of HDL sources, netlists, and documentation files
- The top-level HDL must conform to the CoreConnect bus architecture standard

XILINX°

## **Custom IP HDL and Location**

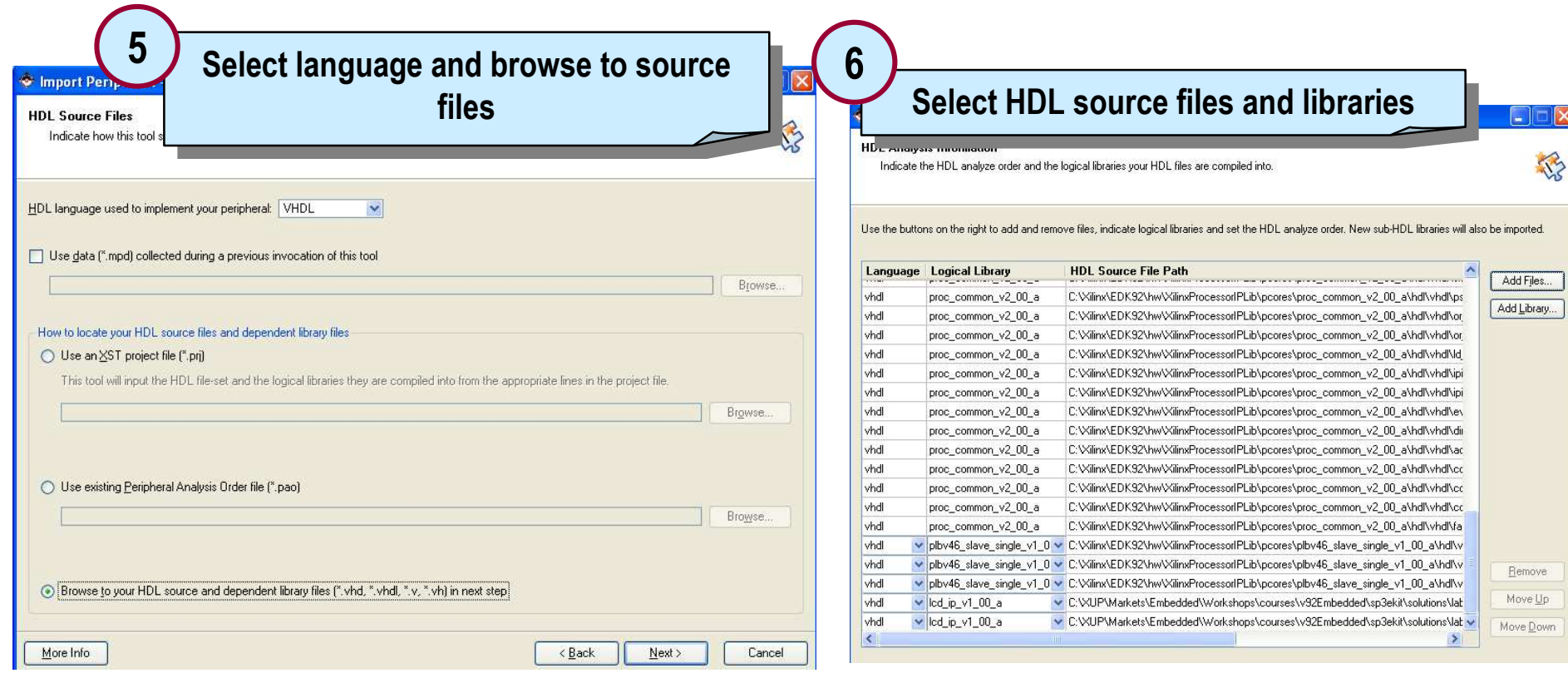

- The HDL language can be VHDL, Verilog, or mixed
- Source files can already be in a project
- Source files can be browsed

• Select the libraries and source files in order of dependency, from lowest to highest

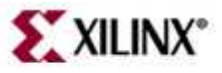

#### **Bus Interface**

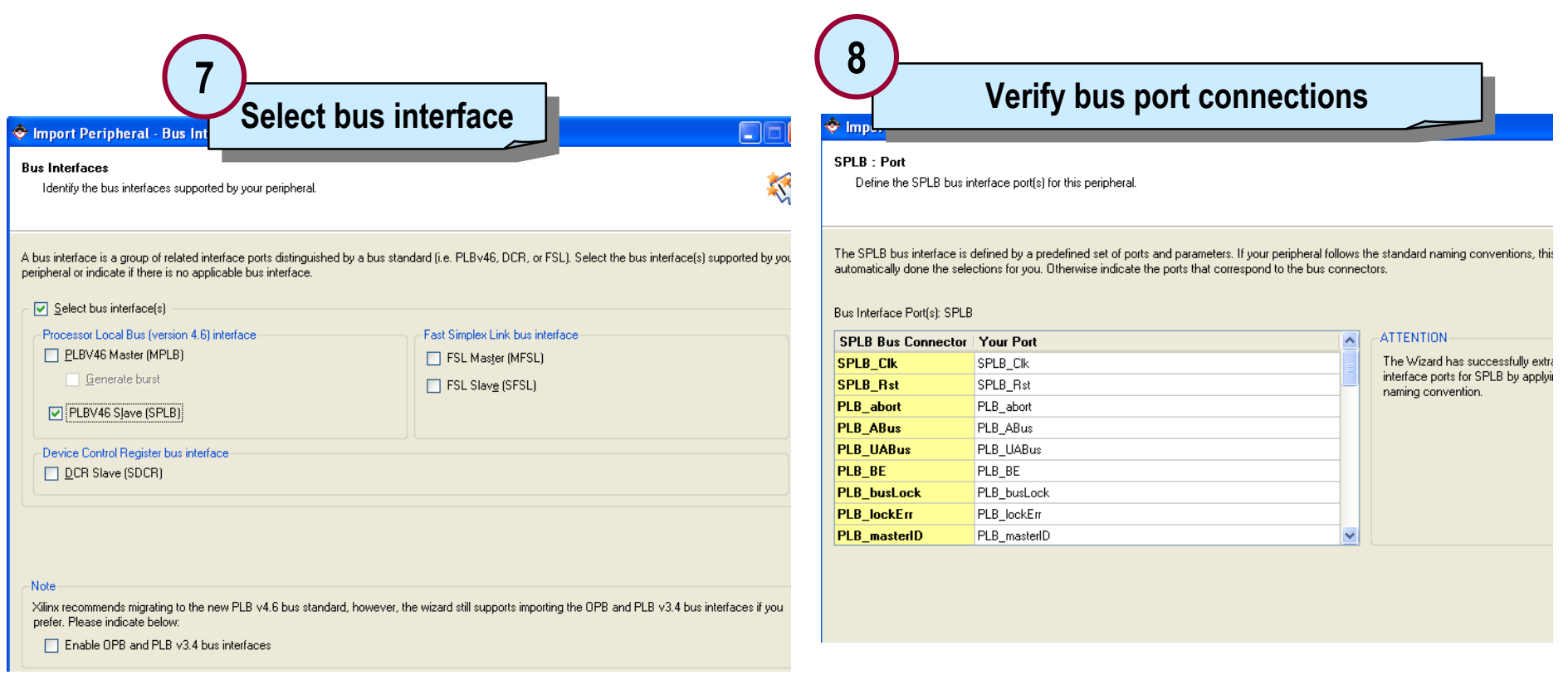

• If CoreConnect bus architecture naming conventions are followed, the ports are matched; if not, you must assign them

**EXILINX°** 

#### **Interrupt Source**

**parameters9Define bus interface** 

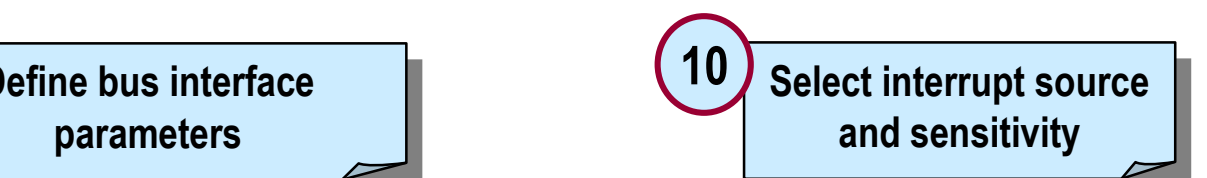

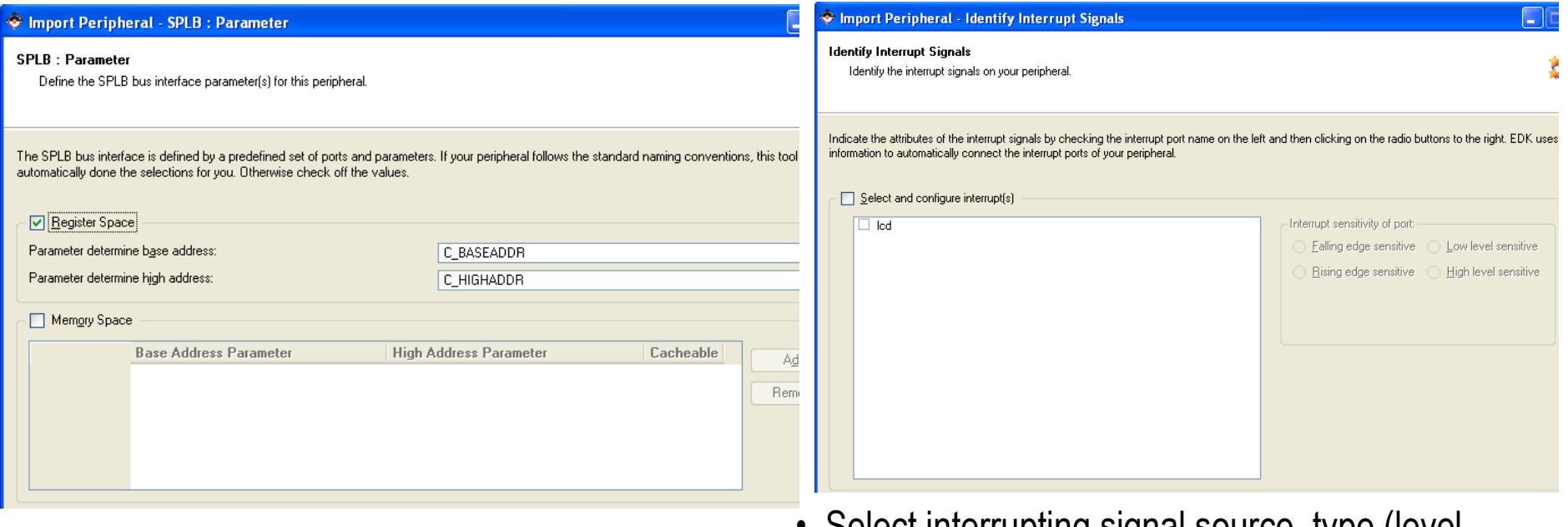

- Select interrupting signal source, type (level versus edge), and polarity
- This will be presented only if interrupt present

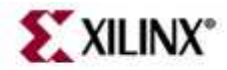

#### **Attributes**

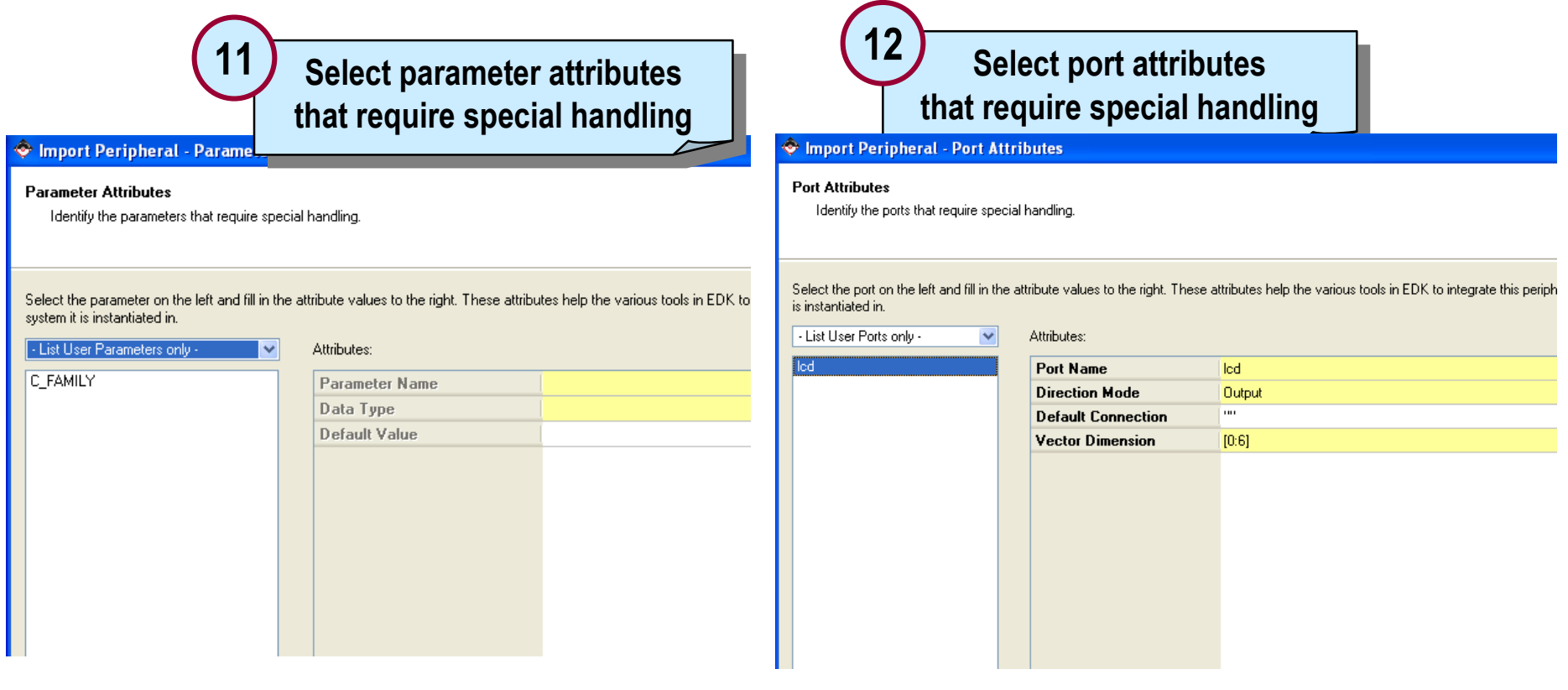

- The parameters are listed
- View or change the parameter default values
- 
- The ports area is listed
- View or change the parameter default values
- The changed value is reflected in the MPD file The changed value is reflected in the MPD file

**EXILINX°** 

## **Importing Custom IP**

- If the netlist and documentation files were selected earlier, the corresponding GUI displays, requesting their locations
- If not, the **Finished** GUI displays
- If the save box is checked, the previously generated files will also be saved

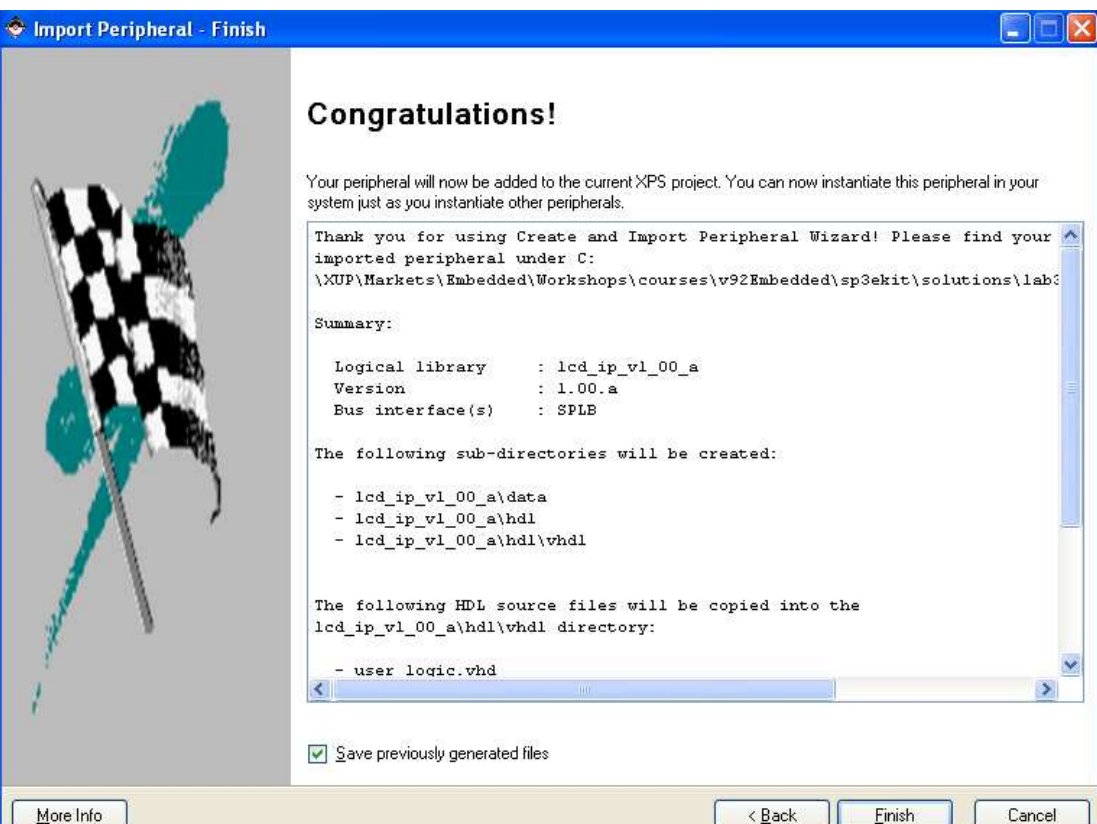

**The peripheral will appear under the Peripheral or Project Repository folder in the IP Catalog** 

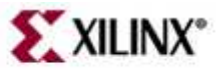

# **Knowledge Check**

 $\bullet$ What is the process for creating a peripheral of custom IP in XPS?

 $\bullet$ What is the process for importing a piece of custom IP into XPS?

• If you are using a third-party synthesis tool to compile your IP, what files are required to integrate that IP into XPS?

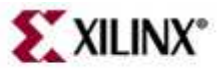

#### **Answers**

- What is the process for creating a peripheral of custom IP in XPS?
	- –Start the **Create and Import Wizard** tool from XPS
	- – $-$  Select the **Create templates for a new peripheral** option
	- –Identify the destination directory location
	- – $-$  Select the **bus interface**
	- $-$  Select fun<mark>ctionality and any interrupts</mark>
	- – $-$  Define any software registers and address ranges
	- – $-$  Add additional signals which the peripheral may be using
	- Generate the files
	- –Add user logic in user\_logic.vhd

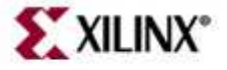

#### **Answers**

- $\bullet$  What is the process for incorporating a piece of custom IP into XPS?
	- –- Develop your custom IP by using any combination of HDL, netlist, or libraries
		- Ensure that the top-level file conforms to CoreConnect bus architecture requirements
	- – $-$  Start the Create and Import Wizard tool from XPS
	- Identify the location of libraries, netlists, and source files in order of –dependency
	- – $-$  Select the bus interface
	- $-$  Select the source and any type of interrupt
- If you are using a third-party synthesis tool to compile your IP, what files are required to integrate that IP into XPS?
	- MPD and BBD files

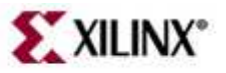

## **Where Can I Learn More?**

- $\bullet$  Tool documentation
	- –*Processor IP Reference Guide*
	- –*Embedded System Tools Guide* <sup>→</sup> *Create/Import Peripheral Wizard*
	- – *Embedded System Tools Guide* <sup>→</sup> *Microprocessor Peripheral Description*
	- –*Embedded System Tools Guide* <sup>→</sup> *Peripheral Analyze Order*
	- –*Xilinx Drivers*
- Support Website
	- –EDK Website: www.xilinx.com/edk

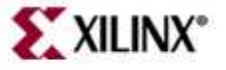